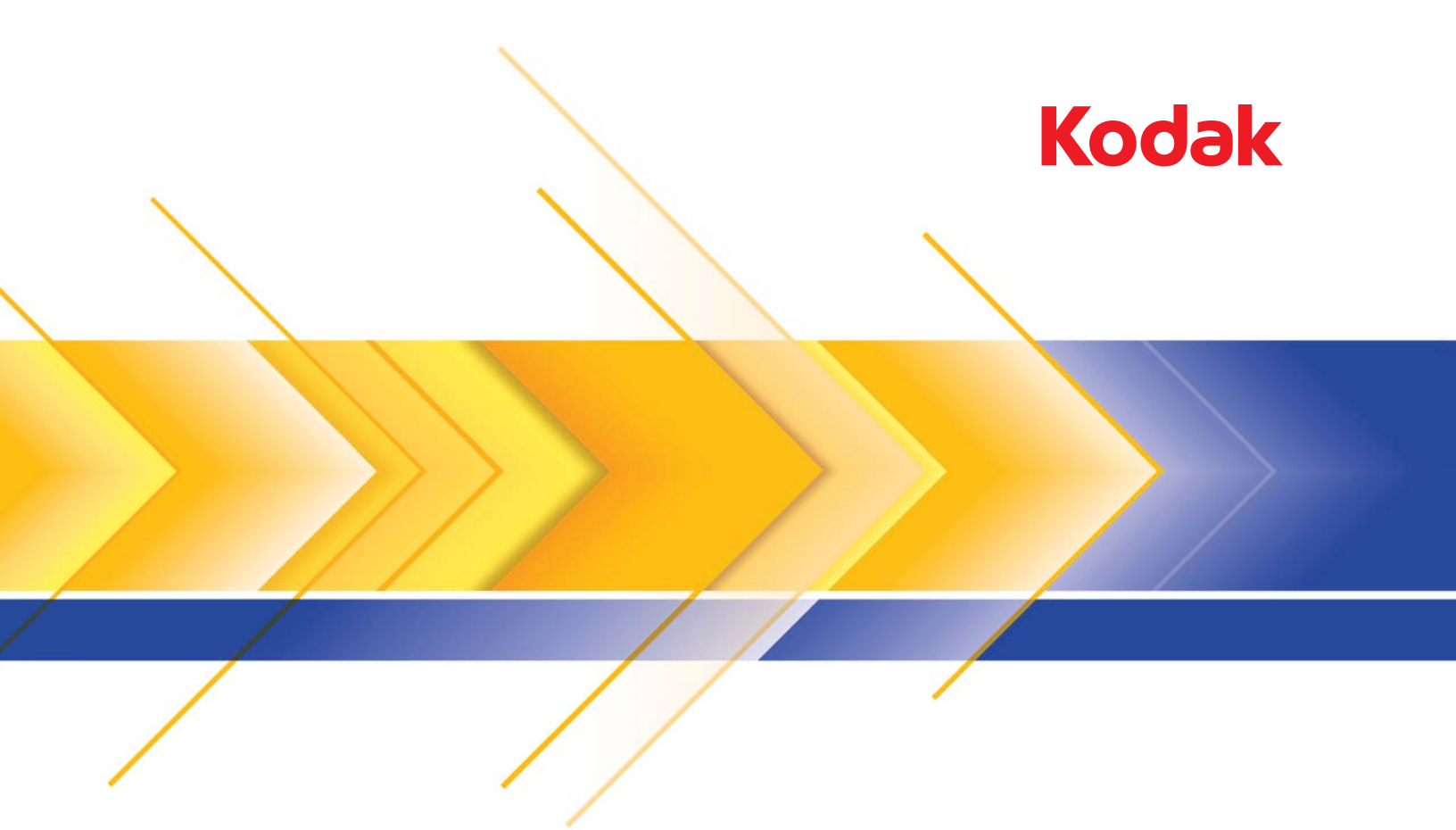

# i1100 Serisi Tarayıcılar

TWAIN Uygulamaları için Tarama Kurulum Kılavuzu

# **TWAIN Veri Kaynağı için Tarama Ayarı Kılavuzu**

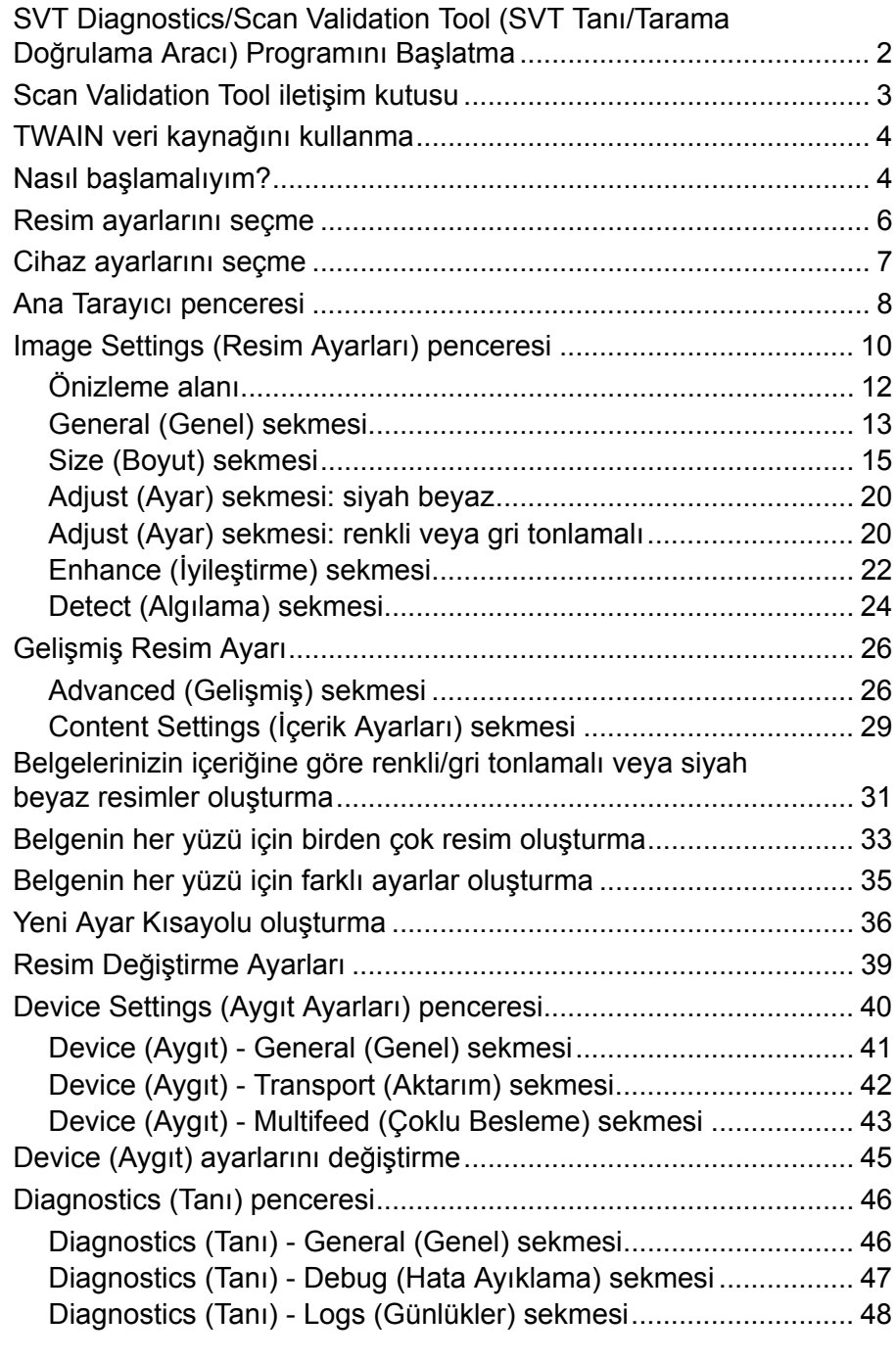

*Kodak* i1100 Serisi Tarayıcılar, resim işleme özelliklerini kullanarak kalitelerini artırmak amacıyla taranmış resimleri işleme özelliği sunmaktadır. Bu kılavuz aşağıdaki tarayıcı modelleriyle birlikte kullanılır: *Kodak* i1150/ i1150WN/i1180/i1190/i1190E/i1190WN. Aksi belirtilmedikçe işlemler, tüm tarayıcılar için aynıdır.

*Resim işleme*, ortaya çıkan resimleri geliştirebilecek şekilde her resmi otomatik olarak ayarlamanızı sağlayan tarayıcı özelliklerini ifade eder (örneğin, beslenen belgedeki eğrilikleri düzeltmek, gereksiz kenarlıkları çıkarmak için resmin kenarlarını kesmek veya resimdeki yabancı "gürültüyü" temizlemek).

Bu kılavuzdaki bilgiler, özelliklerin açıklamalarının yanı sıra TWAIN/ TWAINDSM Veri kaynağının kullanımına ilişkin prosedürleri sunmaktadır. Aynı seçenekler, kullandığınız tarama uygulamasının (örneğin, *Kodak* Capture Software) kullanıcı arabiriminde de bulunmalıdır.

1. **Start** (Başlat)**>Programs** (Programlar)**>Kodak>Document Imaging** (Belge Görüntüleme)**>SVT Diagnostics** (SVT Tanı) seçeneklerini belirleyin. Driver Choice (Sürücü Seçimi) penceresi görüntülenir.

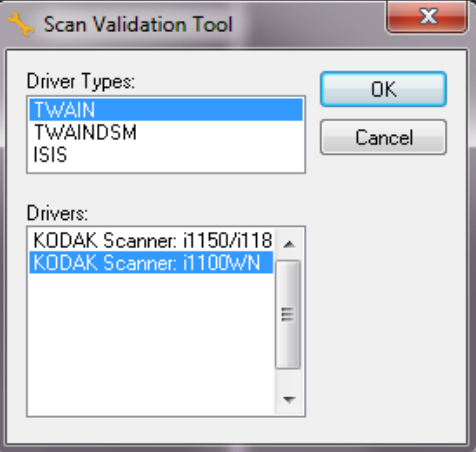

2. Sürücü Türü için **TWAIN/TWAINDSM** (veya **ISIS**) seçeneğini ve Sürücü olarak *Kodak* **Scanner i1100** seçeneğini belirleyin.

Sürücü Türleri:

- **TWAIN** Windows'un sağladığı twain\_32.dll aracılığıyla TWAIN arabirimini kullanır. Bu seçenek, sadece twain\_32.dll öğesi Windows klasöründe mevcut olduğunda geçerlidir.
- **TWAINDSM** TWAIN Çalışma Grubu'nun 2.x Veri Kaynağı Yönetimi (DSM) aracılığıyla TWAIN arabirimini kullanır. Bu seçenek sadece TWAINDSM.dll öğesi Windows Systems (Windows Sistemleri) klasöründe mevcut olduğunda geçerlidir.
- **ISIS** ISIS arabirimini kullanır. Bu seçenek sadece PIXDFLTN.DLL öğesi Windows 32 bit Systems (Windows 32 bir Sistemler) klasöründe mevcut olduğunda geçerlidir.
- NOT: TWAIN veri kaynağı ve ISIS sürücü, Scan Validation Tool'un (Tarama Doğrulama Aracı) 64 bit sürümünde mevcut değildir.
- 3. Scan Validation Tool iletişim kutusu görüntülenir.

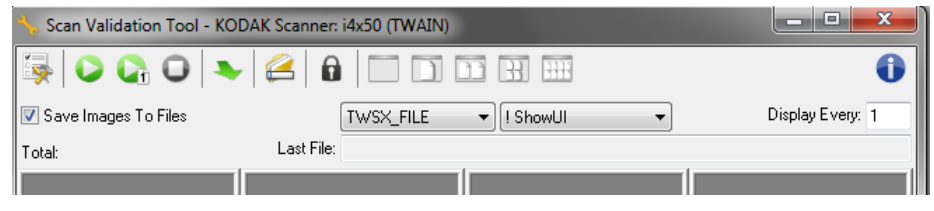

**SVT Diagnostics/ Scan Validation Tool (SVT Tanı/ Tarama Doğrulama aracı) Programını Başlatma**

# **Scan Validation Tool iletişim kutusu**

Scan Validation Tool (SVT), Kodak Alaris tarafından sağlanan bir tanılama uygulamasıdır. SVT kullanıcı arabirimi, tarayıcının tüm özelliklerine erişebilmenizi sağlar ve tarayıcının düzgün çalıştığını doğrulamak için iyi bir yoldur. Scan Validation Tool (Tarama Doğrulama Aracı), hem TWAIN/ TWAINDSM veri kaynağını, hem de ISIS sürücüsünü kullanarak tarayıcı işlevlerini doğrulayabilmenizi sağlar.

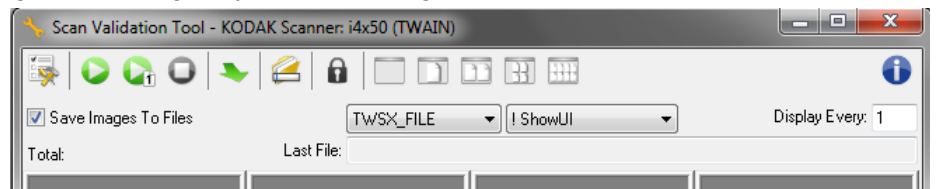

#### **Araç Çubuğu düğmeleri**

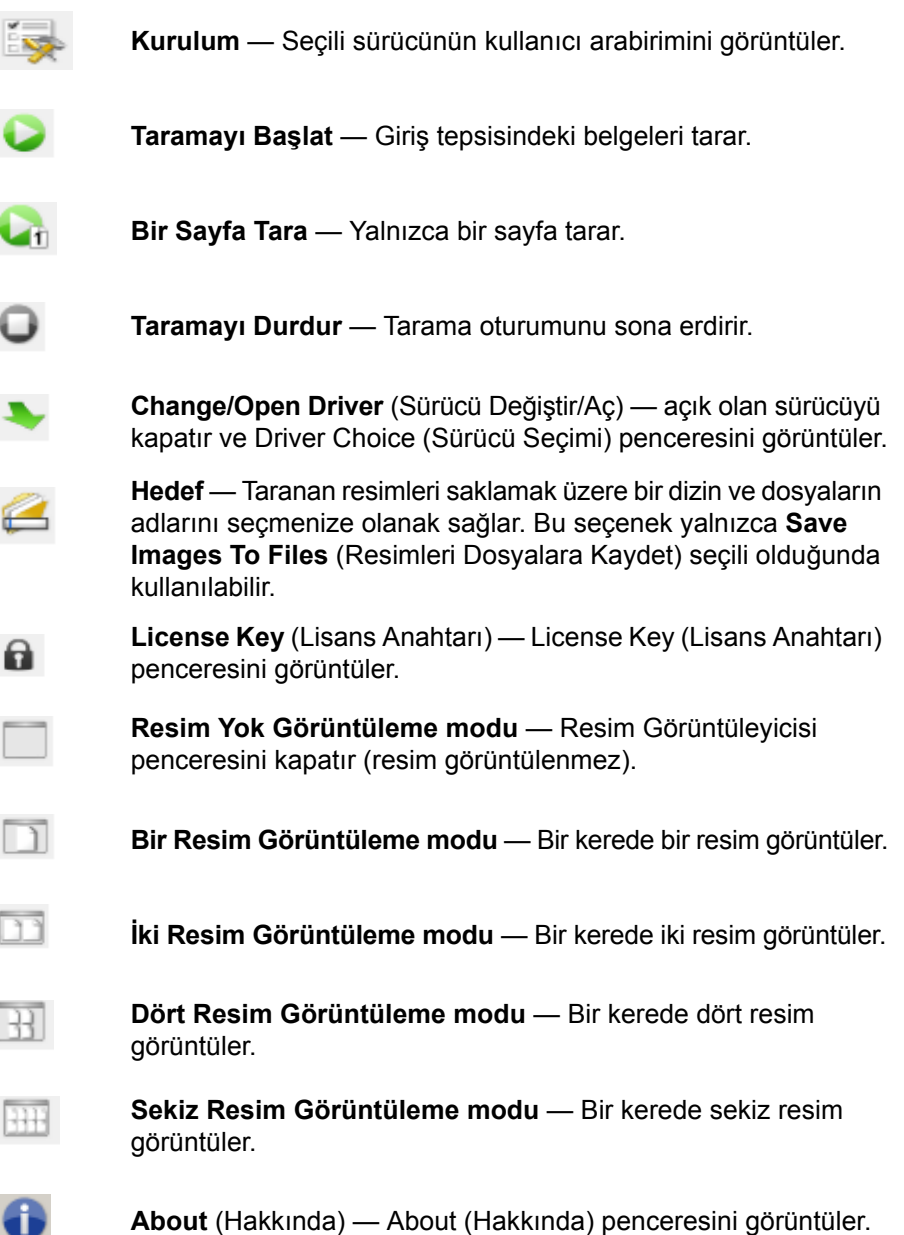

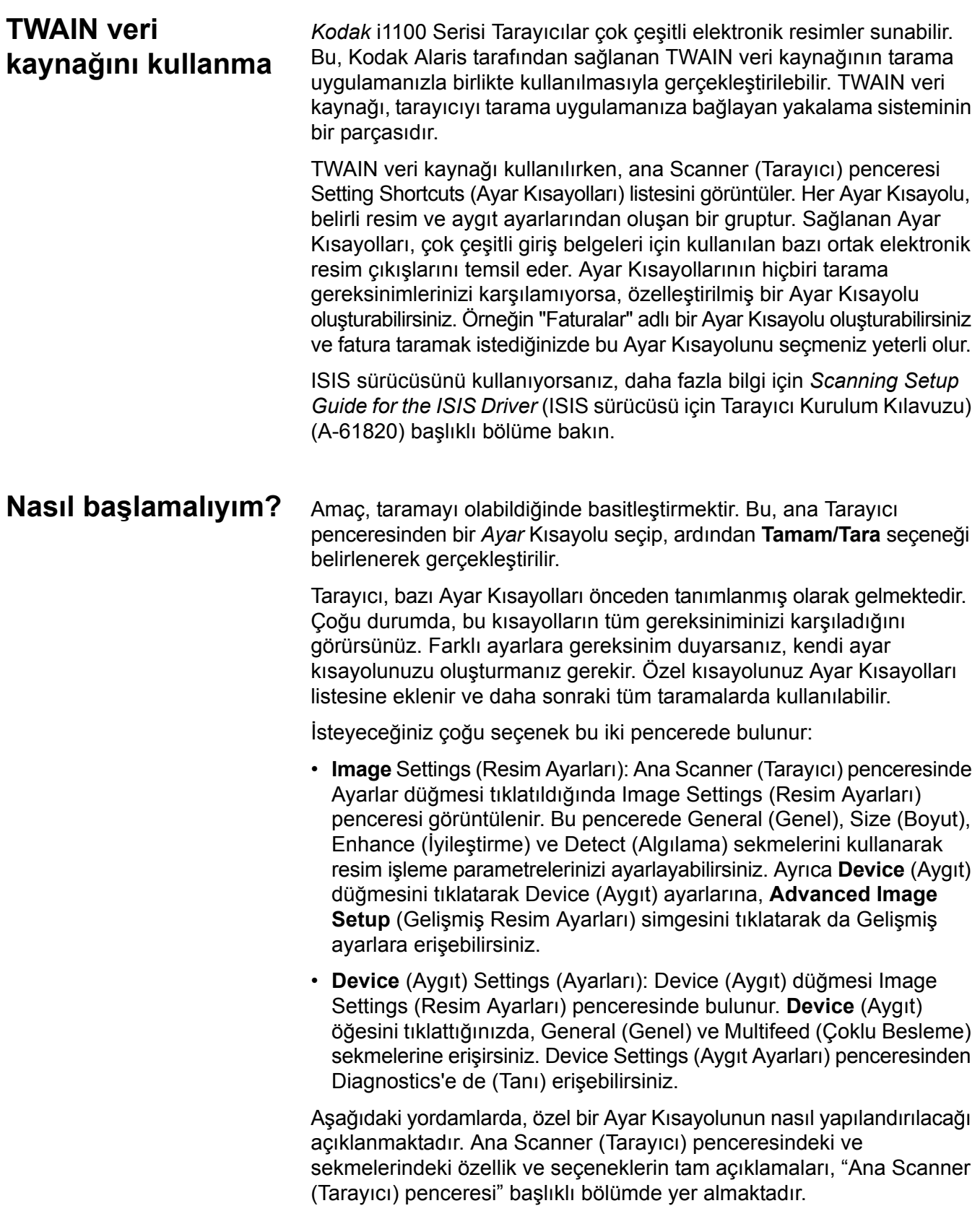

NOT: Ayar Kısayolları bazen tarama uygulamanız tarafından geçersiz kılınabilir. Böyle bir durumda, seçtiğiniz Shortcut (Kısayol) ana Scanner (Tarayıcı) penceresinde yanında italik karakterlerle <*Changed*> (Değiştirildi) sözcüğüyle birlikte görünür. Bu durum, Setting Shortcuts (Ayar Kısayolları) kullanmayan ve tarayıcıya önce kendi tercihi olan bağımsız ayarları yükleyip ardından TWAIN veri kaynağına erişim sağlayan uygulamalar için normal bir durumdur.

Taramaya başlamak için **OK** (Tamam) düğmesini tıklattığınızda, değiştirilen ayarları kaydetmek isteyip istemediğiniz sorulur. Ayar Kısayollarını kullanmayan bir uygulama kullanırken, bu soruyu **No** (Hayır) ile yanıtlayarak taramaya devam edin.

#### Ana Scanner (Tarayıcı) penceresinden:

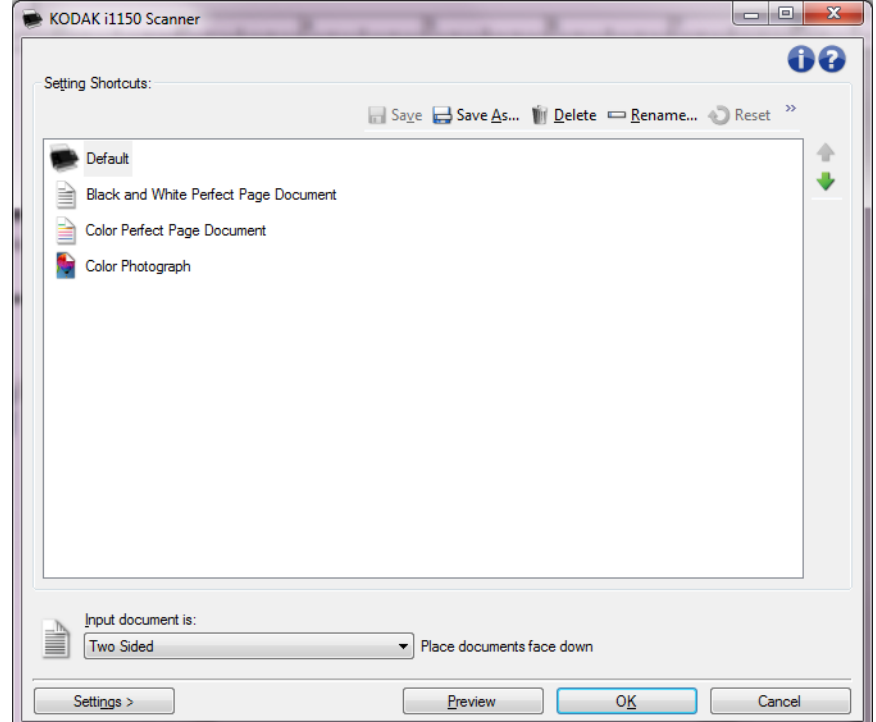

- 1. Ana Scanner (Tarayıcı) penceresinden istediğiniz çıkışı en iyi anlatan **Setting Shortcut** (Ayar Kısayolu) öğesini seçin.
- 2. Ana Scanner (Tarayıcı) penceresinden **Input document is**  (Giriş belgesi) seçeneğini belirleyin.
- 3. Resim Ayarları penceresini görüntülemek için **Ayarlar**'ı seçin.
- 4. Herhangi bir ayar yapmadan önce, kullanılabilen seçenekleri tanımak için Image Settings (Resim Ayarları) penceresindeki sekmelere göz atın.
- 5. Kullanmak istediğiniz her seçenek için, tarayıcının tarama sırasında gerçekleştirmesini istediğiniz uygun seçimleri yapın.
- 6. Seçeneklerinizin yapacağı etkiyi görmek isterseniz:
	- Tarayıcının giriş tepsisine örnek bir belge yerleştirin.

# **Resim ayarlarını seçme**

- Önizleme taraması gerçekleştirmek için **Preview** (Önizleme) öğesini seçin.
- NOT: Resimler kabul edilemezse, farklı bir Ayar Kısayolu seçebilir veya Image Settings (Resim Ayarları) penceresinde her sekmeyi yeniden gözden geçirerek geçerli Ayar Kısayolu ile çalışmaya devam edebilirsiniz. Gerekirse bu adımı yineleyin.
- 7. Bitirince, ana Scanner (Tarayıcı) penceresine dönmek için **Home**  (Giriş) öğesini seçin ve ardından seçimlerinizi kısayola kaydetmek için **Save** (Kaydet) öğesini seçin.
- 1. Ana Scanner (Tarayıcı) penceresinden istediğiniz çıkışı en iyi anlatan **Setting Shortcut** (Ayar Kısayolu) öğesini seçin.
- 2. Resim Ayarları penceresini görüntülemek için **Ayarlar**'ı seçin.
- 3. **Device** (Aygıt) seçeneğini belirleyin. Device Settings (Aygıt Ayarları) penceresi görüntülenir.

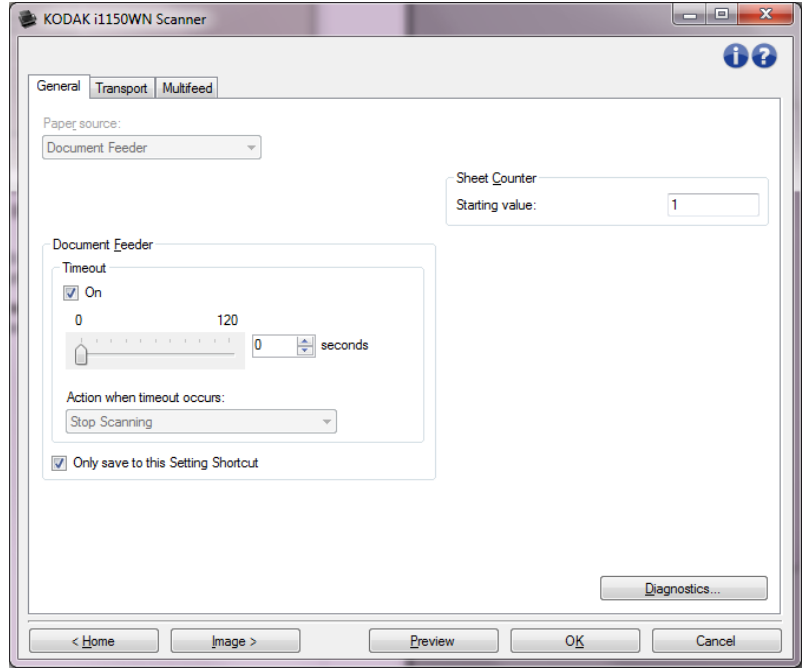

- 4. Herhangi bir ayarlama yapmadan önce, kullanılabilen özellikleri tanımak için Device Settings (Aygıt Ayarları) penceresindeki sekmeleri tıklatın. Bu özellikler hakkında bilgi almak için "Aygıt Ayarları penceresi" başlıklı bölüme bakın.
- 5. Tarama yaparken hangi özellikleri kullanmak istediğinizi belirleyin ve uygun sekmeyi seçin.
- 6. Her sekmede istediğiniz seçenekleri belirleyin veya tarayıcının gerçekleştirmesini istediğiniz eylemi seçin.
- 7. Bittiğinde, ana Tarayıcı penceresine dönmek için **Home** (Giriş) seçimini belirleyin ve ardından seçimlerinizi kısayola kaydetmek için **Save** (Kaydet) öğesini seçin.

# **Device (Aygıt) ayarlarını seçme**

# **Ana Scanner (Tarayıcı) penceresi**

Ana Scanner (Tarayıcı) penceresi, tarayıcının kullanıcı arabiriminin giriş penceresidir. Bir Ayar Kısayolu seçip, ardından **OK/Scan** (Tamam/Tara) öğesini seçerek basit şekilde tarama yapabilirsiniz.

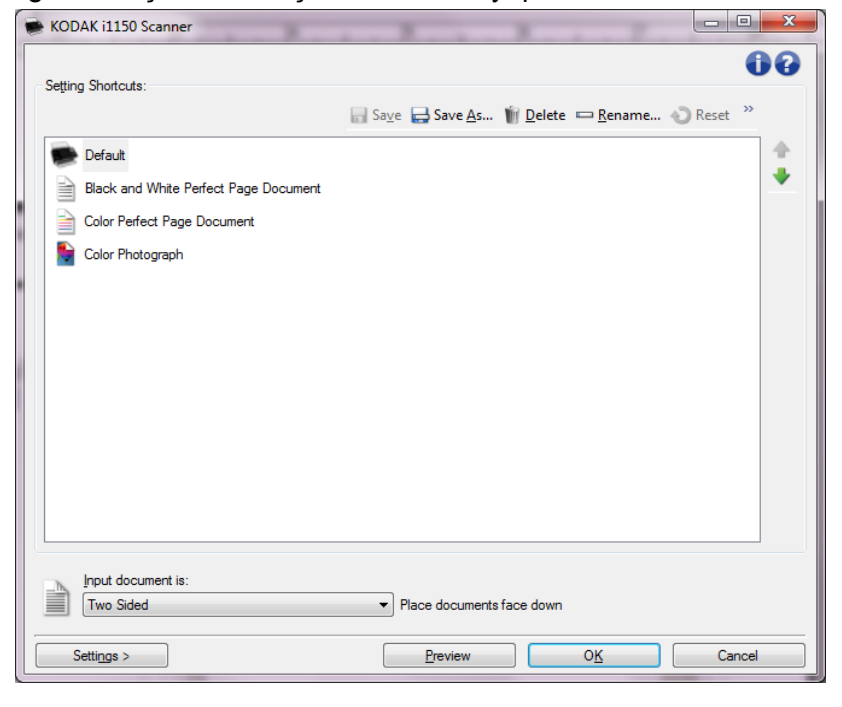

**Setting Shortcuts** (Ayar Kısayolları) — Ayarlanmış olan Ayar Kısayollarının bir listesini sağlar. Sağlanan kısayollar şunlardır:

- **Default** (Varsayılan) tarayıcının varsayılan ayarları
- **Siyah/Beyaz Perfect Page Belgesi**
- **Renkli Perfect Page Belgesi**
- **Renkli Fotoğraf**

Bir Setting Shortcut'ta (Ayar Kısayolu) değişiklik yaptıysanız ve değişikliklerinizi kaydetmediyseniz, Setting Shortcut'a (Ayar Kısayolu) <*changed*> (değişti) metni eklenir ve ad, italik olarak görüntülenir (ör., *\*Renkli Fotoğraf<changed>*).

**Input document is** (Giriş belgesi) — elektronik resmini istediğiniz bilgilerin belgenin hangi tarafında bulunduğu seçmenize olanak sağlar.

- **Two Sided** (İki Taraflı): belgenin önünü ve arkasını tarar.
- **One Sided Front** (Tek Taraflı Ön): yalnızca belgenin ön tarafını tarar.
- **One Sided Back** (Tek Taraflı Arka): yalnızca belgenin arka tarafını tarar.

NOTLAR:

- Belgelerinizi giriş tepsisine yüzü aşağıda olacak şekilde yerleştirmeye dikkat edin.
- **Two Sided** (İki Taraflı) ve **One Sided Back** (Tek Taraflı Arka) seçenekleri yalnızca çift taraflı tarayıcı modellerinde kullanılabilir.

**Save** (Kaydet) — Geçerli Ayar Kısayolunda yapılmış değişiklikleri kaydeder. Bu, yalnızca sizin oluşturduğunuz kısayollar için kullanılabilir.

**Save As** (Farklı Kaydet) — Farklı Kaydet penceresini görüntüleyerek, geçerli ayarlarınızı yeni bir Ayar Kısayolu olarak kaydetmenize olanak verir.

**Delete** (Sil) — seçili Ayar Kısayolunu siler; sizden onay istenir. Bu, yalnızca sizin oluşturduğunuz kısayollar için kullanılabilir.

**Rename** (Yeniden Adlandır) — Ayar Kısayolunu yeniden adlandırmanıza olanak tanıyan Yeniden Adlandır penceresini görüntüler. Bu, yalnızca sizin oluşturduğunuz kısayollar için kullanılabilir.

**Reset** (Sıfırla) — seçili Ayar Kısayolunda yapılan değişiklikleri geri almanıza olanak verir. Bu seçenek yalnızca değişiklik yaptığınız (örneğin, italik yazılan ve sonunda <*changed (değişti)*> sözcüğü bulunan) kısayollar için kullanılabilir.

**Restore** (Geriye Yükle) — Restore (Geriye Yükle) penceresi'ni görüntüler, bu da tarayıcıyla birlikte sağlanmış kısayollar üzerinde yazılan herhangi bir değişikliği geri almanıza olanak tanır. Bu özellik yalnızca bir veya daha fazla verilen kısayol değiştirildiğinde veya kaldırıldığında kullanılabilir.

**Import** (İçe aktar) — bir grup Ayar Kısayolu'nu geçerli kısayoların üzerine yazarak içe aktarır. Seçildiğinde, bir onay bildirimi alırsınız ve işletim sisteminin Dosya Açma penceresi görüntülenir, bu da içe aktarmak istediğiniz kısayol grubunu seçmenize olanak tanır.

**Export** (Dışa aktar) — geçerli tüm Ayar Kısayolları'nı bir kısayol grubuna dışa aktarır Seçildiğinde, işletim sisteminin Dosya Kaydetme penceresi görüntülenir, bu da kısayol grubu için bir klasör ve dosya adı seçmenize olanak tanır.

**Move Up** — (Yukarı Taşı) Setting Shortcuts (Ayar Kısayolları) listesinde seçili Setting Shortcut'u (Ayar Kısayolu) bir konum yukarı taşır. Bir Ayar Kısayolunu taşıdığınızda, Ayar Kısayolu siz tekrar taşıyıncaya kadar aynı konumda kalır.

**Move Down** (Aşağı Taşı) — Setting Shortcuts (Ayar Kısayolları) listesinde seçili Setting Shortcuts'ı (Ayar Kısayolu) bir konum aşağı taşır. Bir Ayar Kısayolunu taşıdığınızda, Ayar Kısayolu siz tekrar taşıyıncaya kadar aynı konumda kalır.

NOTLAR:

- *Ayar Kısayolları*'nı başka bir PC'ye aktarmak istiyorsanız: Aktarmak istediğiniz kısayolların bulunduğu PC'de**Dışa aktar**'ı ardından diğer PC'de**İçe aktar**'ı seçin.
- Varolan bir kısayol grubuna bir *Ayar Kısayolu* eklemek istiyorsanız: 1) Kısayol grubunu yüklemek için **Import**'u (İçe aktar) seçin, 2) yeni *Setting Shortcut*'ı (Ayar Kısayolu)oluşturun ve 3) **Export**'u (Dışa aktar) seçerek kısayolu yerine koyun ve aynı adı kullanarak kaydedin.

**Settings** (Ayarlar) — seçili Ayar Kısayolunda değişiklik yapmanıza olanak veren Image Settings (Resim Ayarları) penceresini görüntüler. Bu pencereden Device Settings (Aygıt Ayarları) ve Diagnostics (Tanı) pencerelerine de erişebilirsiniz.

**Preview** (Önizleme) — bir tarama başlatır ve ardından, tarama resmi önizleme alanına yerleştirilmiş olarak Image Settings (Resim Ayarları) penceresini görüntüler. Görüntülenen resim, geçerli kısayol ayarlarınızı temel alan bir örnektir.

**OK/Scan** (Tamam/Tara) — seçildiğinde, kaydedilmemiş değişiklikleri kaydetmeniz istenir.

NOT: Bu düğme **OK** (Tamam) ise, kaydedilmemiş değişiklikler geçerli tarama oturumu için geçerli kalacaktır.

**Cancel** (İptal) — hiçbir değişikliği kaydetmeden, ana Scanner (Tarayıcı) penceresini kapatır.

#### **Bilgi Simgeleri**

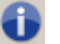

**Hakkında**: tarayıcının sürümünü ve telif hakkı bilgilerini görüntüler.

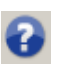

**Yardım**: o sırada görüntülenen pencere için yardım bilgilerini görüntüler.

# **Image Settings (Resim Ayarları) penceresi**

Bu pencereden, kullanılabilen sekmeleri kullanarak resim işleme seçeneklerini tanımlayabilirsiniz. Image Settings (Resim Ayarları) penceresinde kullanılan değerler, seçilen Ayar Kısayoluna kaydedilir. Image Settings (Resim Ayarları) penceresi aşağıdaki sekmeleri içerir: General (Genel), Size (Boyut), Adjust (Ayarlama) ve Enhance (İyileştirme) ve Detect (Algılama).

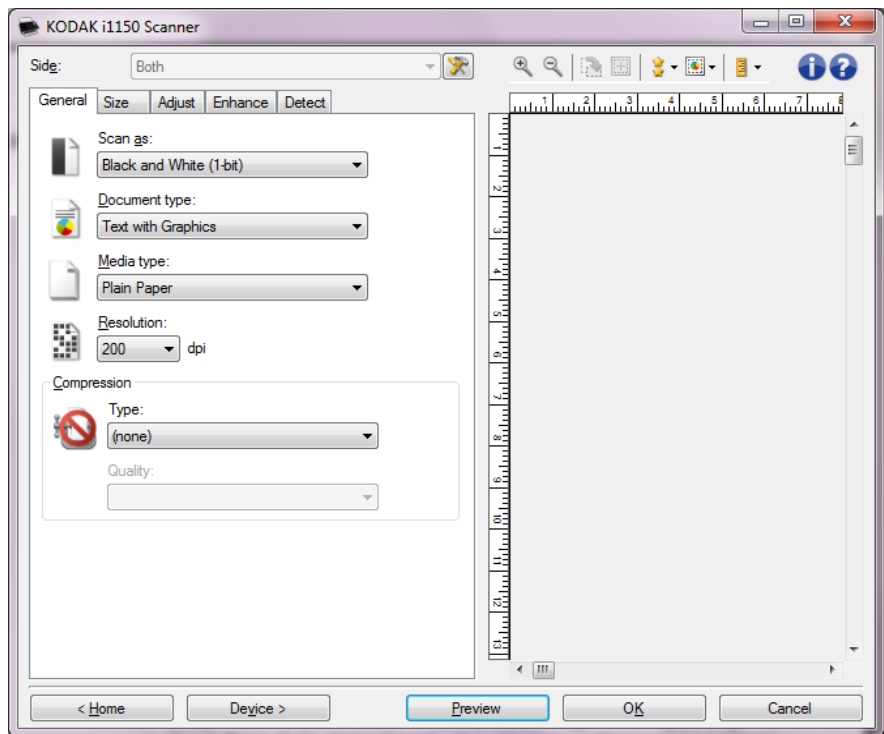

**Side** (Taraf) — yapılandırılacak tarafı ve resmi seçmenize olanak verir (örneğin Front (Ön), Back (Arka), Both (İkisi de): Color (24-bit) (Renkli (24 bit)) vb.). Tüm resim ayarları seçilen resme uygulanır.

NOTLAR:

- *Side* (Taraf) seçeneği yalnızca Advanced (Gelişmiş) sekmesindeki gelişmiş ayarlar seçildiğinde kullanılabilir.
- *Both* (İkisi de) ve *Back* (Arka) seçenekleri yalnızca dupleks tarayıcı modellerinde kullanılabilir.

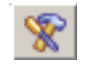

**Advanced Image Setup** (Gelişmiş Resim Ayarı): Gelişmiş sekmesini görüntüler.

### **Araç Çubuğu düğmeleri**

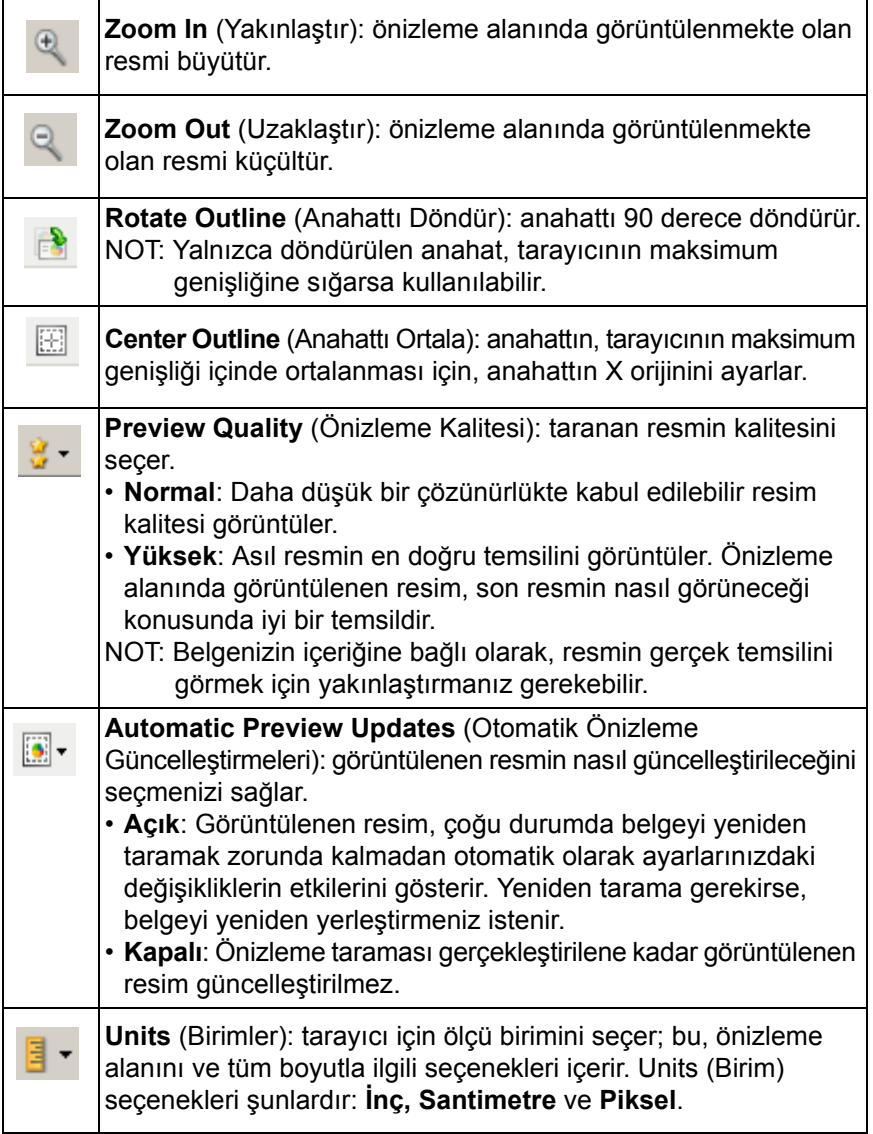

**Önizleme alanı** Önizleme alanı geçerli kısayol ayarlarınıza göre örnek bir resim görüntüler. Önizleme taraması gerçekleştirildikten sonra bu alanda bir resim görüntülenir.

- **Outline** (Anahat): Size (Boyut) sekmesinde **Document** (Belge)**: Manually Select** (El İle Seç) veya **Image** (Resim)**: Automatic Preview Updates** (Belgenin bir parçası) öğesini seçerseniz, önizleme alanı geçerli anahat seçimlerini de gösterir. Anahat önizleme resmiyle örtüşmüyorsa, anahattın boyutunu ve konumunu ayarlamak için fareyi kullanabilirsiniz. Fare imleci anahattın etrafında hareket ettikçe, imleç sol fare düğmesine basılı tutarak anahattı ayarlayabileceğinizi gösterecek şekilde değişir.
	- **Move** (Taşı): Anahattın konumunu ayarlamak için imleci anahattın içine yerleştirin.
	- **Corner** (Köşe): İki tarafı da aynı anda ayarlamak için fare imlecini köşe grafiğinin birine yerleştirin.

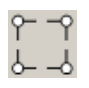

- **Side** (Taraf): Bir tarafı ayarlamak için taraf grafiğinin o tarafının üzerine koyun.

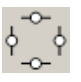

- **Rotate** (Döndür): Anahattın açısını ayarlamak için fare imlecini dönen grafiğinin üzerine koyun.

**Home** (Giriş) — sizi ana Scanner (Tarayıcı) penceresine döndürür.

**Device** (Aygıt) — device Settings (Aygıt Ayarları) penceresini görüntüler.

**Preview** (Önizleme) — tarama başlatır ve resmi önizleme alanına yerleştirir. Görüntülenen resim, geçerli kısayol ayarlarınızı temel alan bir örnektir.

**OK/Scan** (Tamam/Tara) — seçildiğinde, kaydedilmemiş değişiklikleri kaydetmeniz istenir.

NOT: Bu düğme **OK** (Tamam) ise, kaydedilmemiş değişiklikler geçerli tarama oturumu için geçerli kalacaktır.

**Cancel** (İptal) — hiçbir değişikliği kaydetmeden, ana Scanner (Tarayıcı) penceresini kapatır.

**General (Genel) sekmesi** Genel sekmesi, yaygın olarak kullanılan resim seçeneklerini içerir. Çoğu durumda diğer sekmelerdeki seçenekleri değiştirmeniz gerekmez.

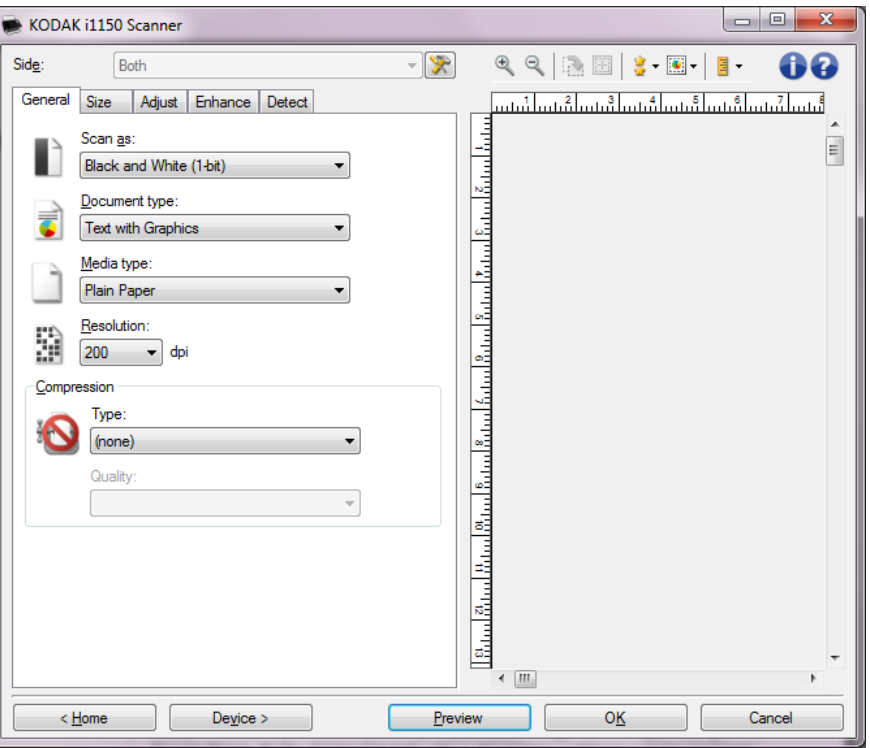

**Scan as** (Farklı Tara) — elektronik resim formatını seçmenize olanak sağlar.

- **Color (24-bit)** (Renkli (24 bit)): belgenizin renkli bir sürümünü üretir.
- **Grayscale (8-bit)** (Gri Tonlamalı (8 bit)): belgenizin gri tonlamalı bir sürümünü üretir.
- **Black and white (1-bit)** (Siyah beyaz (1 bit)): belgenizin siyah beyaz bir sürümünü üretir.
	- NOT: *Scan as* (Farklı Tara) seçeneği yalnızca Advanced (Gelişmiş) sekmesinde **Images per Side:** (Bir Yüzdeki Resim Sayısı): **One** (Bir) seçeneği belirlenirse kullanılabilir.

**Document type** (Belge türü) — belgenizdeki içeriğin türünü seçmenize olanak verir.

- **Grafik İçeren Metin**: belgeler metin, iş grafikleri (çubuk grafikler, pasta grafikleri vb.) ve satır öğeleri karışımını içerir.
- **Metin**: belgeler çoğunlukla metin içerir.
- **Fotoğraf**: Belgeler çoğunlukla fotoğraf içerir.

**Media type** (Ortam Türü) — Doku/ağırlığı temel alarak, taradığınız kağıdın türünü seçmenize olanak verir. Seçenekler şunlardır: **Düz Kağıt, İnce Kağıt, Kuşe Kağıt, Kart Stoğu** ve **Magazin**.

**Resolution** (Çözünürlük) veya inç başına nokta (dpi) — daha iyi bir resim kalitesinin belirleyicisi olan inç başına nokta (dpi) değerini seçmenize olanak tanır. Tarama süresinin uzamasına ve resim boyutunun artmasına da neden olabilir. Çözünürlükler: 100, 150, 200, 240, 250, 300, 400, 500, 600 ve 1.200 dpi.

NOT: Bu seçenek, *Preview Quality* (Önizleme Kalitesi) **Normal** olarak ayarlandığında önizleme resmine uygulanmaz.

**Compression** (Sıkıştırma) — elektronik resim boyutunu azaltmanıza olanak sağlar.

- **Type** (Tür): tarayıcı belgenizin renkli bir sürümünü üretir.
	- **(yok)**: sıkıştırma yok; büyük boyutta resim üretebilir.
	- **Group-4** (Grup 4): siyah beyaz resimleri sıkıştırmak için, genellikle TIFF dosyalarıyla birlikte kullanılan bir CCITT standardı kullanır.
	- **JPEG**: renkli/gri tınlamalı resimleri sıkıştırmak için JPEG teknikleri kullanır.
		- NOT: Group-4 (Grup 4) ve JPEG seçenekleri yalnızca şu şekilde tarama için kullanılabilir: Black and White (1-bit) (Taraflar: Her İkisi: Siyah Beyaz (1 bit)) seçeneğini belirleyin.
- **Quality** (Kalite) JPEG sıkıştırmayı seçerseniz, aşağıdaki kalite seçeneklerinden birini belirleyin. Bu seçenek önizleme görüntüsüne uygulanmaz.
	- **Draft** (Taslak): en küçük resim boyutunu üreten maksimum sıkıştırma.
	- **İyi**: makul miktarda sıkıştırma, ancak yine de kabul edilebilir resim kalitesi üretir.
	- **Daha İyi**: yeterli resim kalitesi üreten bir miktarda sıkıştırma.
	- **En İyi**: çok iyi resim kalitesi üreten minimum sıkıştırma.
	- **Superior** (Çok İyi): en büyük resim boyutunu üreten en az miktarda sıkıştırma.

**Size (Boyut) sekmesi** Size (Boyut) sekmesi, görüntü çıkışına ilişkin değerler (örneğin; kırpma değerleri, kağıt boyutu, vs.) tanımlamanızı sağlar.

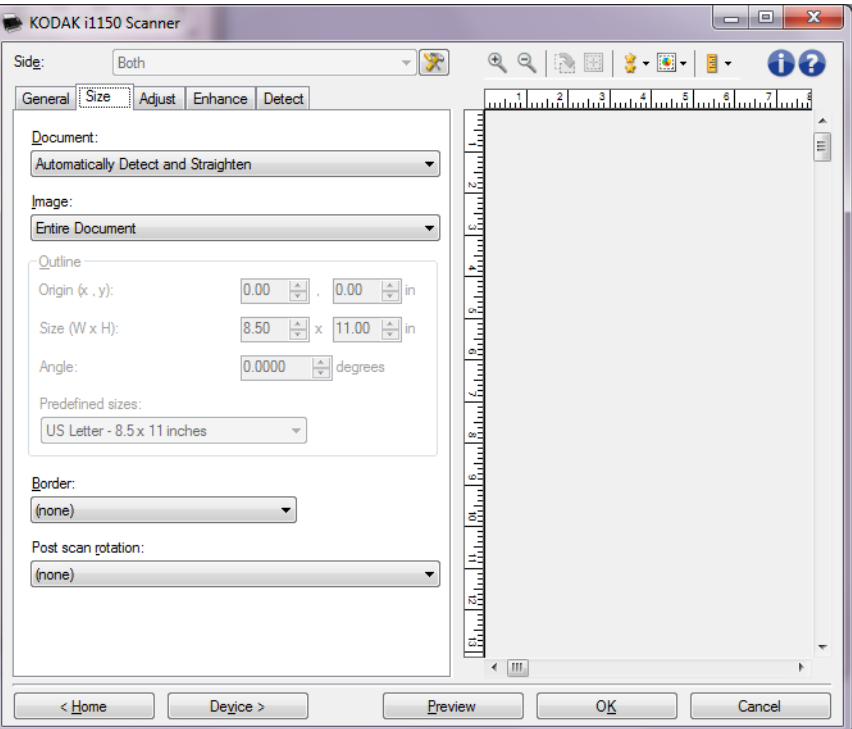

**Document** (Belge) - tarayıcıya beslenirken belgenizin algılanma yöntemini seçmenize olanak verir.

- **Automatically Detect and Straighten** (Otomatik Olarak Algıla ve Düzelt): tarayıcı her belgeyi otomatik olarak bulur (boyutu ne olursa olsun) ve eğri olarak beslenmiş olabilecek belgeleri düzeltir.
- **Otomatik Olarak Algıla**: tarayıcı her belgeyi otomatik olarak bulur (boyutu ne olursa olsun). Bir belge eğri olarak beslenmişse, düzeltilmez.
- **El ile Seç**: tarayıcı, *Anahat* seçenekleriyle belirttiğiniz alanı temel alarak bir resim döndürür. Aynı boyutta belgeler içeren tarama işleri için yalnızca bu seçeneği kullanmanız önerilir.

**Image** (Resim) - belgenin, elektronik resminizi oluşturmak için kullanmak istediğiniz parçasını seçmenize olanak verir.

- **Tüm Belge**: Document (Belge): **Automatically Detect and Straighten**  (Otomatik Olarak Algıla ve Düzelt), **Document** (Belge): **Automatically Detect** (Otomatik Olarak Algıla) veya **Document** (Belge): **El ile Seç**, belgenin tümünü döndürür.
- **Belgenin Bir Bölümü**: **Document** (Belge): **Automatically Detect and Straighten** (Otomatik Algıla ve Düzelt), *Outline* (Anahat) seçenekleriyle belirtmiş olduğunuz belge kısmını döndürür.

**Outline** (Anahat) — elektronik resmi oluştururken kullanılacak konumu ve boyutu seçmenize olanak verir. Önizleme alanı anahattı gösterecektir.

- **Origin** (Başlangıç Noktası) **(x, y)**:
	- **Document** (Belge): **Automatically Detect and Straighten**  (Otomatik Olarak Algıla ve Düzelt) öğesini seçerseniz, (x), belgenin sol kenarından olan uzaklık, (y) ise belgenin üst kenarından olan uzaklıktır.
	- **Document** (Belge): **Manually Select** (El İle Seç) öğesini seçerseniz, (x), tarayıcının kağıt yolunun sol kenarından olan uzaklık, (y) ise belgenin tarayıcı tarafından algılanan birinci bölümünden olan uzaklıktır.
- **Boyut (G x Y)**: **Document** (Belge): **Automatically Detect and Straighten** (Otomatik Olarak Algıla ve Düzelt) veya **Document**  (Belge): **Manually Select** (El İle Seç) öğesini seçerseniz, elektronik resmin genişliği ve yüksekliğidir.
- NOT: Anahat, taranan belgenin sonundan daha ilerideyse, elektronik resim belirttiğinizden daha kısa olabilir.
- **Angle** (Açı): anahattın açısını seçmenize olanak verir.
- **Predefined sizes** (Önceden tanımlı boyutlar): yaygın olarak kullanılan kağıt boyutlarının listesini sağlar. Bu listede bir öğe seçildiğinde, anahattın boyutu otomatik olarak kağıdın boyutuna ayarlanır. Anahat boyutu bu listedeki hiçbir boyutla eşleşmezse **Custom** (Özel) görüntülenir.
- NOT: Farenizi kullanarak da önizleme alanında görüntülenen anahattı ayarlayabilirsiniz.

**Border** (Kenarlık) - elektronik resminizin kenarlarında gerçekleştirilecek eylemi seçmenize olanak verir.

- **(yok)**
- **Add** (Ekle): tüm resim kenarlarının çevresine en çok yaklaşık 0.254 cm (0.1 inç) kenarlık ekler.
	- NOT: Bu seçenek **Document** (Belge) **için kullanılamaz: Automatically Detect** (Otomatik Algıla) ve **Document Manually Select** (Belge El ile Seç).
- **Remove** (Kaldır): geriye kalan kenarlıkları ortadan kaldırarak yalnızca belgeyi içeren bir resim oluşturur. Artık kenarlık, bir belge kenarındaki değişikliklerle kullanılabilir (örneğin bir belge, tam dikdörtgen olmadığında ve/veya eğri beslendiğinde).

NOTLAR:

- Bu seçenek büyük miktarlarda artık kenarlığı kaldırmasa da, belgenin küçük bir miktarı kaybedilebilir.
- Bu seçenek yalnızca hem **Document** (Belge): **Otomatik Algıla ve Düzelt**, hem de **Resim: Entire Document** (Belgenin Tümü) seçildiğinde kullanılabilir.

**Post-scan rotation** (tarama sonrası döndürme) — elektronik resim tarandıktan sonra tüm döndürmeleri uygulayabilmenize olanak sağlar.

- (**yok**)
- **Otomatik**: Tarayıcı her belgeyi çözümleyerek besleme şeklini belirler ve doğru şekilde döndürür.
- **Otomatik varsayılan 90**: tarayıcı, nasıl beslendiğini belirlemek için her belgenin içeriğini çözümler ve resmi doğru yöne döndürür. Tarayıcı belgenin nasıl yerleştirildiğini belirleyemezse, resmi 90 derece döndürür.
- **Otomatik varsayılan 180**: tarayıcı, nasıl beslendiğini belirlemek için her belgenin içeriğini çözümler ve resmi doğru yöne döndürür. Tarayıcı belgenin nasıl yerleştirildiğini belirleyemezse, resmi 180 derece döndürür.
- **Otomatik varsayılan 270**: tarayıcı, nasıl beslendiğini belirlemek için her belgenin içeriğini çözümler ve resmi doğru yöne döndürür. Tarayıcı belgenin nasıl yerleştirildiğini belirleyemezse, resmi 270 derece döndürür.
- **90, 180, 270 degrees** (90, 180, 270 derece): gerçekleştirilecek döndürmenin miktarıdır.

Aşağıdaki örnek, bu ayarların yatay beslenmiş bir belgeyi nasıl etkilediğini gösterir:

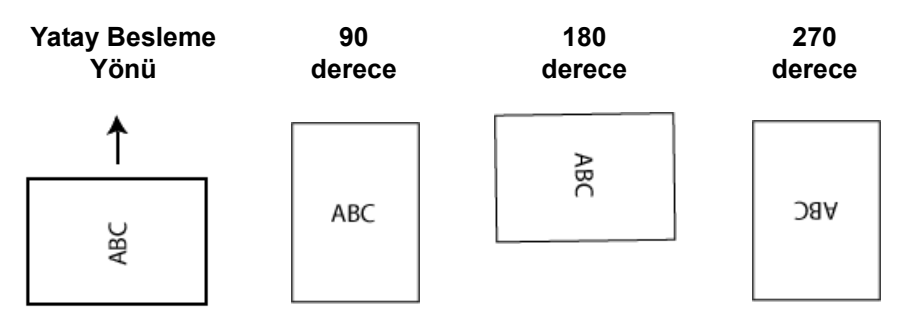

NOT: Bu seçenek önizleme görüntüsüne uygulanmaz.

**Adjust (Ayar) sekmesi: siyah beyaz**

Adjust (Ayar) sekmesinde kullanılabilen seçenekler, General (Genel) sekmesindeki *Scan as* (Farklı Tara) seçimine bağlıdır. Aşağıdaki seçenekler *Black and White (Siyah Beyaz)* öğesinin **Save as** (Farklı Tara) seçimine bağlıdır.

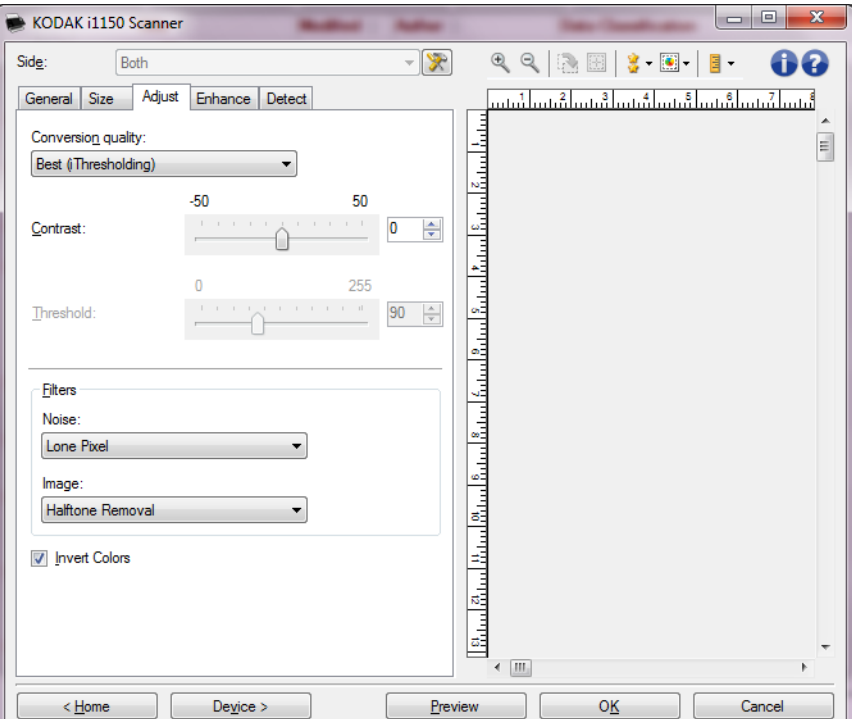

**Conversion quality** (Dönüştürme kalitesi) — bu ayarlar tarayıcının, belgenin siyah beyaz bir elektronik resim üretmek için kullanılan gri tonlamalı bir sürümünü nasıl çözümleyeceğini etkiler.

- **Best** (En İyi) **(iThresholding)**: tarayıcı en yüksek kalitede resmi üretmek için optimum ayarları belirlemek üzere her belgeyi çözümler. Bu seçenek, kalitesi değişen (soluk metin, gölgeli arka planlar, renkli arka planlar bulunduran) ve kalitesi tutarlı belge gruplarından oluşan karışık belgelerin taranmasına olanak verir.
- **Normal (ATP)**: istediğiniz resim kalitesini üretmek için optimum ayarları belirlemenize olanak verir. Bu seçenek en çok tutarlı belge grupları taranırken işe yarar. İstenen kaliteyi üreten *Best* (En iyi) için Contrast (Kontrast) ayarını bulamadığınız zor belgeleriniz varsa bu seçeneği kullanmanız uygun olabilir.
- **Draft (Fixed)** (Taslak (Sabit)): bir pikselin siyah veya beyaz olduğunu belirlemek için kullanılan gri tonlama eşiğini seçmenize olanak verir. Bu seçenek en çok yüksek kontrastlı belgelerde işe yarar.

**Contrast** (Kontrast) — bir resmi daha keskin veya yumuşak yapmanıza olanak verir. Bu ayar düşürüldüğünde resim daha yumuşak hale gelir ve resimdeki bozulma azalır. Bu ayar artırıldığında resmin netliği artar ve ışık bilgileri daha görünür hale gelir. Seçenekler **-50** ila **50** arasındadır. Varsayılan değer 0'dür.

NOT: *Bu, Conversion* (Dönüştürme) *kalitesi: Best* (En İyi) ve *Conversion*  (Dönüştürme) *kalitesi: Normal* seçeneklerinde kullanılmaz.

**Threshold** (Eşik) — bir pikselin siyah veya beyaz olduğunun kabul edildiği düzeyi denetlemeye yardımcı olur. Bu ayar düşürüldüğünde resim daha aydınlık görünür ve arka plandaki bozulmayı bastırmak için kullanılabilir. Bu ayar artırıldığında resim daha karanlık görünür ve ışık bilgilerini almaya yardımcı olmak için kullanılabilir. Seçenekler 0 - 255 arasında değişir. Varsayılan 90'dır.

NOT: *Bu, Conversion* (Dönüştürme) *kalitesi: Best* (En İyi) ve *Conversion*  (Dönüştürme) *kalitesi: Normal* seçeneklerinde kullanılmaz.

#### **Filtreler**

- **Bozulma**
	- (**yok**)
	- **Yalnız Piksel**: tamamen beyaz piksellerle çevrilmiş olan tek bir siyah pikseli beyaza dönüştürerek veya tamamen siyah piksellerle çevrilmiş olan tek bir beyaz pikseli siyaha dönüştürerek rasgele paraziti azaltır.
	- **Çoğunluk Kuralı**: her pikseli çevresindeki pikselleri temel alarak ayarlar. Çevresindeki piksellerin çoğunluğu beyazsa piksel de beyaz olur, çevresindeki piksellerin çoğunluğu siyahsa siyah olur.
- **Resim**
	- (**yok**)
	- **Halftone Removal** (Noktalı Resim Kaldırma): yarım tonlu perdeler bulunan nokta matris metin ve resimleri (örneğin, gazete fotoğrafları) geliştirir.

**Invert Colors** (Renkleri Dönüştürme) — siyah piksellerin resimde nasıl depolanacağını seçmenize olanak verir. Varsayılan olarak, siyah pikseller siyah, beyaz pikseller de beyaz olarak depolanır. Siyah piksellerin beyaz, beyaz piksellerin de siyah olarak depolanmasını isterseniz bu seçeneği açın.

#### **Adjust (Ayar) sekmesi: renkli veya gri tonlamalı**

Adjust (Ayar) sekmesinde kullanılabilen seçenekler, General (Genel) sekmesindeki *Scan as* (Farklı Tara) seçimine bağlıdır. Aşağıdaki seçenekler **Renkli** veya **Gri Tonlamalı** bir *Farklı Tara* seçimine bağlıdır.

NOT: Çoğu seçenekte ek ayarlar bulunur. Bu ayarlar yalnızca seçenek açıldığında görüntülenebilir. Ayarların tümü ekrana sığmazsa tüm ayarlara erişmenizi sağlayan bir kaydırma çubuğu görünür.

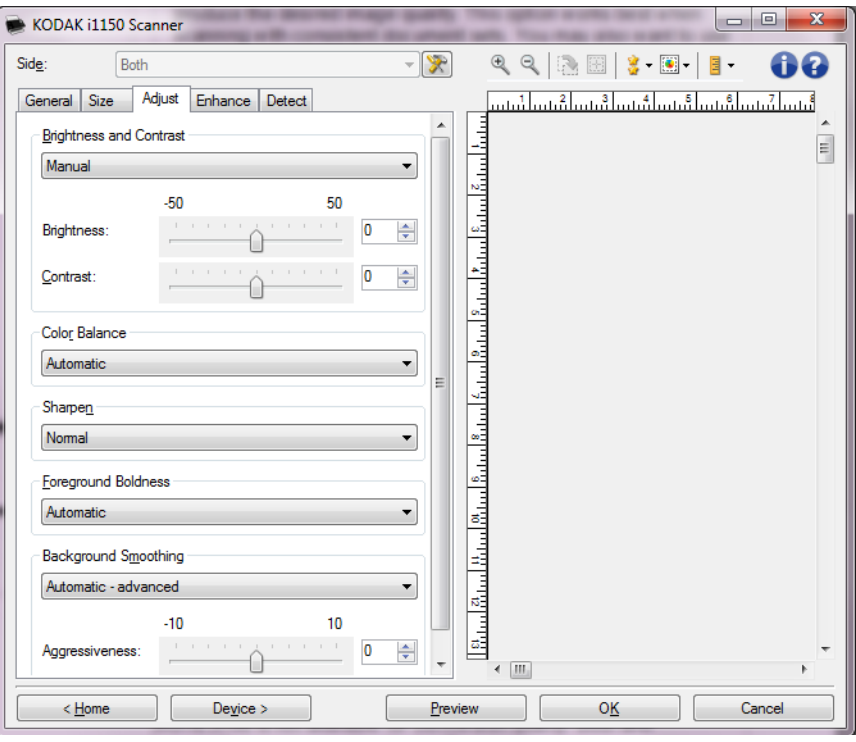

#### **Parlaklık ve Kontrast**

- (**yok**)
- **Otomatik**: her resmi otomatik olarak ayarlar.
- **Manüel**: tüm resimler için kullanılacak belirli değerler ayarlamanıza izin verir:
	- **Parlaklık** Renkli veya gri tonlamalı resimde beyaz miktarını değiştirir. Değerler **-50** ila **50** arasındadır.
	- **Kontrast** Resmi daha keskin veya daha yumuşak yapar. Değerler **-50** ila **50** arasındadır.

#### **Renk Dengesi**

- (**yok**)
- **Otomatik**: her belgenin arka planını saf beyaz olarak ayarlar. Bu seçenek, farklı kağıt ağırlıkları ve markaları arasında görülebilecek farklılıkları telafi eder. Fotoğraflarla kullanımı önerilmez.
- **Otomatik gelişmiş**: **Otomatik** seçeneğini daha fazla ayarlamak isteyen gelişmiş kullanıcılar için.
	- **Agresiflik** Değişiklik boyutunu ayarlamanıza olanak tanır. Bu değeri yükseltmeniz, geçen süre nedeniyle sararan belgeler için yardımcı olabilir. Değerler **-2** ila **2** arasındadır.
- **Manüel**: tüm resimler için kullanılacak belirli değerler ayarlamanıza izin verir. Değerler **-50** ila **50** arasındadır.
	- **Kırmızı** Renkli resimde kırmızı miktarını değiştirir.
	- **Yeşil**  Renkli resimde yeşil miktarını değiştirir.
	- **Mavi** Renkli resimde mavi miktarını değiştirir.

NOT: Renk Dengesi, gri tonlamalı resimler için geçerli değildir.

**Sharpen** (Keskinleştir) — resmin kenarlarındaki kontrastı artırır.

- **(yok)**
- **Normal**
- **Yüksek**
- **Aşırı Büyütülmüş**

**Foreground Boldness** (Ön Plan Vurgusu) — Ön planının (metin ve satır gibi) daha belirgin olmasını istediğiniz belge ve formlarda bu seçeneği kullanma.

- **(yok)**
- **Otomatik**: tüm ön plan daha koyu olur.
- **Otomatik gelişmiş**: **Otomatik** seçeneğini daha fazla ayarlamak isteyen gelişmiş kullanıcılar için.
	- **Yoğunluk** Ön planların belirlenme kapsamını ayarlamanıza olanak verir. Değerler **-10** ila **10** arasındadır.

**Background Smoothing** (Arka Plan Düzeltme) — arka plan rengi olan belgeler veya formlar için bu seçeneğin kullanılması, daha eşit arka plan rengi olan resimler üretilmesine yardımcı olur. Bu seçenek resim kalitesini artırır ve dosya boyutunu küçültebilir.

- **(yok)**
- **Otomatik**: en çok üç arka plan rengini düzeltir.
- **Otomatik gelişmiş**: **Otomatik** seçeneğini daha fazla ayarlamak isteyen gelişmiş kullanıcılar için.
	- **Yoğunluk** Arka planların belirlenme kapsamını ayarlamanıza olanak verir. Değerler **-10** ila **10** arasındadır.

#### **Enhance (İyileştirme) sekmesi**

Enhance (İyileştirme) sekmesindeki seçenekler General (Genel) sekmesinde belirlenen *Scan as* (Farklı tara) seçimine bağlıdır.

NOT: Çoğu seçenekte ek ayarlar bulunur. Bu ayarlar yalnızca seçenek açıldığında görüntülenebilir. Ayarların tümü ekrana sığmazsa tüm ayarlara erişmenizi sağlayan bir kaydırma çubuğu görünür.

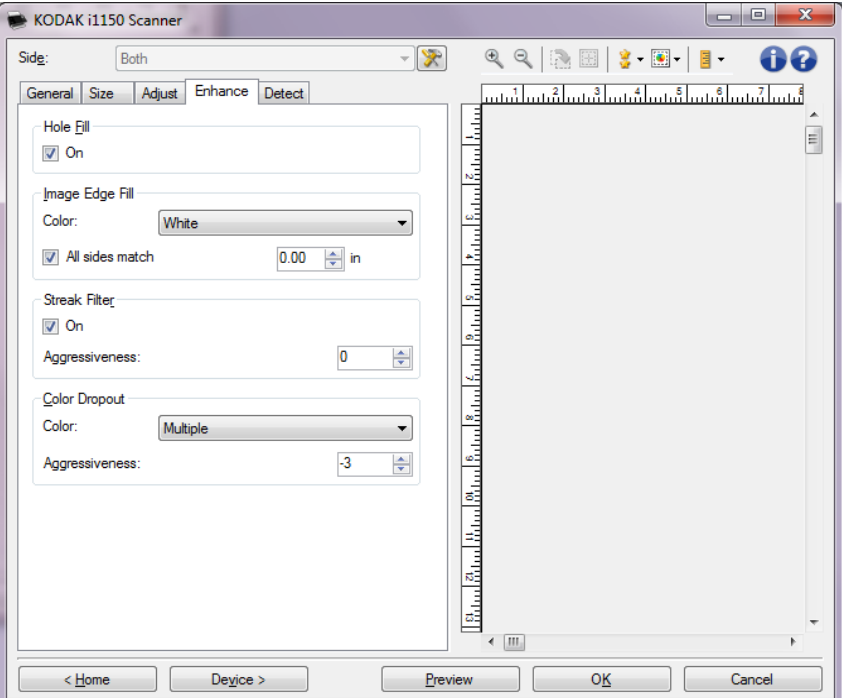

**Delik Doldurma** — Belgenizin kenar çevresindeki delikleri doldurmanıza olanak tanır. Doldurulan delik türleri şunlardır: yuvarlak, dikdörtgen ve düzensiz şekilli (örneğin, çift delikli veya belge cildinden çıkarılırken meydana gelmiş olabilecek ince bir yırtığa sahip olanlar). **On** (Açık) öğesi işaretlendiğinde delik doldurulur.

**Resim Kenar Dolgusu** — Alanı belirtilen renkle kaplayarak, son elektronik resmin kenarlarını doldurur.

- **Renkli**:
	- (**yok**)
	- **Otomatik**: tarayıcı, çevreleyen rengi kullanarak resmin kenarlarını otomatik olarak dolduracaktır.
	- **Otomatik yıpranan alanları içerir**: kenarları doldurmanın yanı sıra, tarayıcı, belgenin kenarı boyunca yırtılan yerleri de dolduracaktır.
	- **Beyaz**
	- **Siyah**
- **Tüm kenarları eşleştir**: açıldığında tüm kenarlara eşit miktar doldurulur. Bu seçenek yalnızca **Black and White** (Siyah Beyaz) için kullanılabilir.
- **Top** (Üst): üst kenarın ne kadarının doldurulacağını belirler.
- **Left/Right** (Soldan/Sağdan): soldaki seçenek sol kenarın ne kadarının doldurulacağını belirlerken, sağdaki seçenek sağ kenarın ne kadarının doldurulacağını belirler.
- **Bottom** (Alt): alt kenarın ne kadarının doldurulacağını belirler.

NOTLAR:

- **All sides match** (Tüm kenarları eşleştir) açık olduğunda **Top, Left/ Right** (Üst, Sol/Sağ) ve *Bottom* (Alt) seçenekleri kullanılamaz.
- **Image Edge Fill** (Resim Kenar Dolgusu) kullanırken, korumak istediğiniz resim verileri doldurulabileceğinden, fazla büyük bir değer girmemeye dikkat edin.
- Bu seçenek önizleme görüntüsüne uygulanmaz.

**Şerit Filtresi** — Dikey şeritleri resimlerinizden filtreleyecek şekilde tarayıcınızı yapılandırmanıza olanak tanır. Şeritler bir resimde görüntülenebilecek çizgilerdir ve orijinal belgenin bir parçası değildir. Şeritler belgenize bulaşan bir şey nedeniyle (örneğin, kir, toz veya yıpranmış kenarlar) veya tarayıcınıza yönelik önerilen temizlik prosedürlerini uygulamadığınız için meydana gelebilir.

- **Açık**: şerit filtresini açar.
- **Agresiflik**: şeritlerin filtrelenme kapsamını ayarlamanıza olanak tanır. Değerler **-2** ila **2** arasındadır. Varsayılan değer 0'dür.

**Color Dropout** (Renk Çıkarma) — Elektronik resme yalnızca girilen verilerin eklenmesi için bir formun arka planını ortadan kaldırmak amacıyla kullanılır (örneğin, formun çizgileri ve kutular kaldırılır). Siyah beyaz resimler için, bu ayarlar tarayıcının elektronik resmi üretmek üzere çözümlediği, belgenin gri tonlamalı sürümünü etkiler.

#### **Renkli**

- (**yok**)
- **Multiple** (Çok): koyu gölgeler dışındaki renkleri çıkarır (örneğin, siyah veya koyu mavi mürekkep)
- **Baskın**: baskın rengi çıkarır
- **Blue** (Mavi)
- **Green** (Yeşil)
- **Kırmızı**
	- **Agresiflik**: renklerin çıkarılma kapsamını ayarlamanıza olanak tanır. Değerler **-10** ila **10** arasındadır. Varsayılan, yalnızca *Renk* **Birden Fazla** veya **Baskın** olarak ayarlandığında geçerlidir.
- NOT: *Color Dropout* (Renk Çıkışı) seçenekleri yalnızca *Scan as* (Farklı Tara) seçimi **Black and White** (Siyah Beyaz) olduğunda kullanılabilir.

**Detect (Algılama) sekmesi** Detect (Algılama) sekmesinde aşağıdaki seçenekler yer alır.

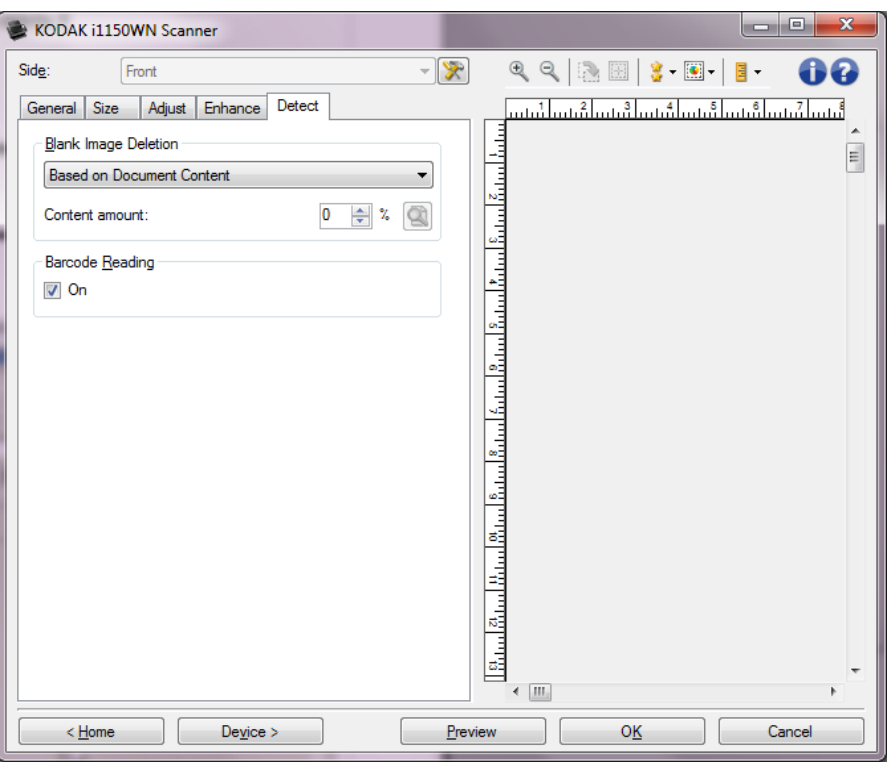

**Blank Image Deletion** (Boş Resim Silme) — tarayıcıyı tarama uygulamasına boş resim sağlamayacak şekilde yapılandırmanıza olanak verir.

- **(yok)**: tüm resimler tarama uygulamasına verilir.
- **Based on Document Content** (Belge İçeriğine Göre): resimler resim içindeki belgeye bağlı olarak boş olarak kabul edilecek.
	- **Content amount** (İçerik miktarı): tarayıcının boş olmadığını kabul edeceği maksimum içerik miktarını seçmenize olanak verir. Bu değerden daha fazla içeriğe sahip olan herhangi bir resim dolu sayılır ve tarama uygulamasına verilir. Değerler 0 ila 100 arasındadır.
	- : *İçerik miktarı*, önizleme resmindeki içerik miktarıyla doldurulur. Temsili bir boş belgeniz varsa (antetli boş bir sayfa gibi), bu Content (İçerik) miktarı ayarını belirlemede yardımcı olmak için kullanılabilir (önizleme taraması gerçekleştirin, bu düğmeyi tıklatın ve Content (İçerik) miktarını uygun olarak ayarlayın).

NOT: Bu seçenek yalnızca bir önizleme resmi olduğunda, kullanılabilir.

- **Based on Size** (Boyut Esasına Göre): Tarama uygulamasına verilecek olan resmin boyutuna bağlı olarak resimler boş olarak kabul edilecek (örn, tüm diğer ayarlar uygulandıktan sonra).
	- **Final image size** (Son resim boyutu): tarayıcının boş olmadığını kabul edeceği minimum resim boyutunu seçmenize olanak verir. Bu değerden küçük olan resimler boş sayılır ve tarama uygulamasına verilmez. Değerler 1 ile 1.000 KB (1 KB, 1024 bayta eşittir) arasında değişir.

**Barcode** (Barkod) — tarayıcıyı barkod için resimlerinizi arayacak şekilde yapılandırmanızı sağlar. Tarayıcı, her resmi arar ve ilk bulduğu barkodun kodunu çözerek bilgiyi tarama uygulamasına iletir.

Aşağıdaki barkodlar algılanabilir:

Aralıklı 2 / 5 Kod 3 / 9 Kod 128 Codabar UPC-A UPC-E EAN-13 EAN-8 PDF417

• **Açık**: Barkod algılamayı açar.

# **Gelişmiş Görüntü Kurulumu**

**Advanced (Gelişmiş) sekmesi**

Advanced Image Setup (Gelişmiş Resim Ayarları) simgesi, Image Settings (Resim Ayarları) penceresinin üst tarafında, **Side** (Kenar) açılır kutusunun yanındadır.

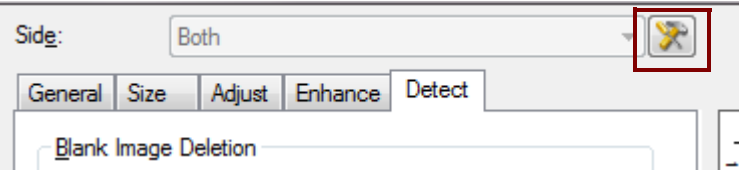

Gelişmiş Görüntü Kurulumu simgesini seçtiğinizde, Gelişmiş sekmesi görüntülenir.

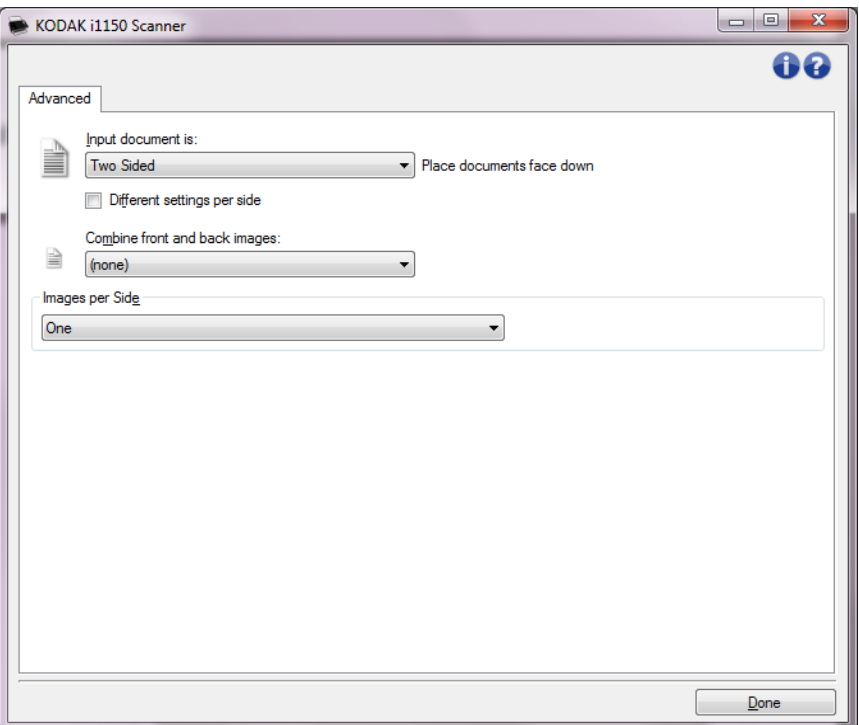

**Input document is** (Giriş belgesi) — hangi tarafı/tarafları yapılandırmak istediğinize göre, **Two Sided** (İki Taraflı), **One sided - Front** (Tek taraflı - Ön) veya **One sided - Back** (Tek taraflı - Arka) arasından seçim yapın.

NOT: *Two Sided (İki Taraflı)* ve *One Sided - Back (Tek Taraflı - Arka)* seçenekleri yalnızca çift taraflı tarayıcı modellerinde kullanılabilir.

**Different settings per side** (Her yüz için farklı ayarlar) — varsayılan olarak, seçtiğiniz ayarlar resmin her iki yüzüne de uygulanır. Taradığınız belgenin her yüzü için farklı resim işleme ayarları seçmek isterseniz bu seçeneği açın. Örneğin, ön yüzün renkli, arka yüzün ise siyah beyaz olmasını istiyorsanız, önce *Input Document is* (Giriş Belgesi) açılan listesindeki **Two Sided** (İki Taraflı) seçeneğini belirlediğinizden emin olun, sonra da *Different Settings per side* (Her yüz için farklı ayarlar) onay kutusunu işaretleyin.

Bu seçenekleri belirledikten sonra, Image Settings (Resim Ayarları) penceresindeki *Side* (Yüz) açılır listesi artık kullanılabilir ve her yüz için farklı ayarlar seçebilirsiniz. **Different settings per side** (Her yüz için farklı ayarlar) seçeneğini artık etkinleştirdiğiniz için, ilk seçimleriniz yalnızca taradığınız belgenin ön yüzü için geçerli olur. Ön yüz için seçimlerinizi yaptıktan sonra, *Side*(Taraf) açılır listesini kullanarak arka tarafı seçin ve arkada yapmak istediğiniz ayarları yapın.

NOT: *Different settings per side* (Her yüz için farklı ayarlar) seçeneği yalnızca *çift* taraflı tarayıcı modellerinde kullanılabilir.

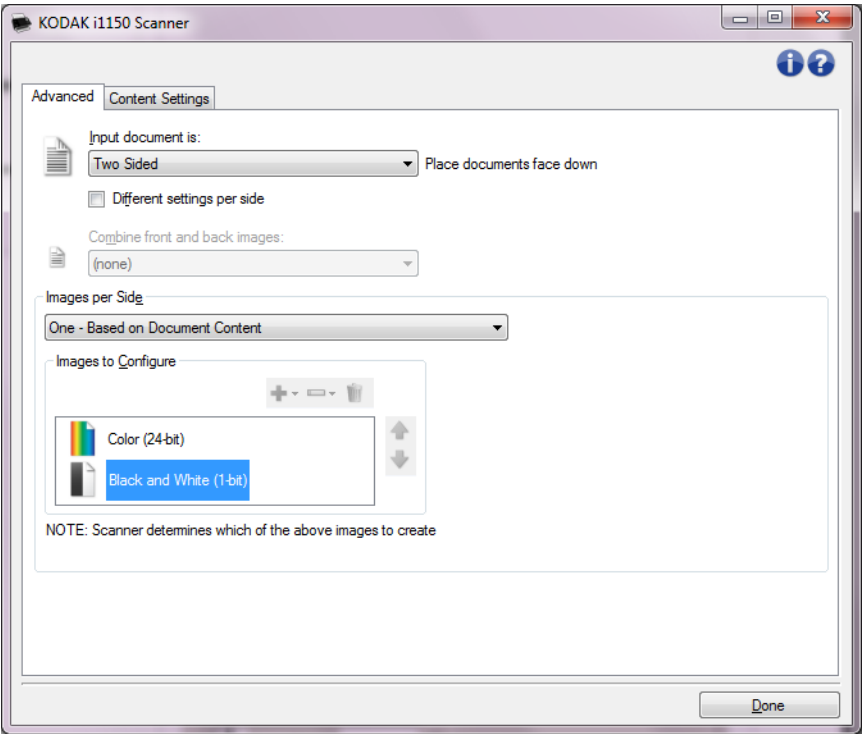

**Arka ve ön resimleri birleştir** — Bir belge söz konusu olduğunda genellikle, ön taraf için bir resim arka taraf içinse bir başka resim oluşturulur. Belgenin hem ön, hem de arka tarafını tek bir resim içinde olmasını istiyorsanız, bu seçeneği açın. Seçimler şu şekildedir:

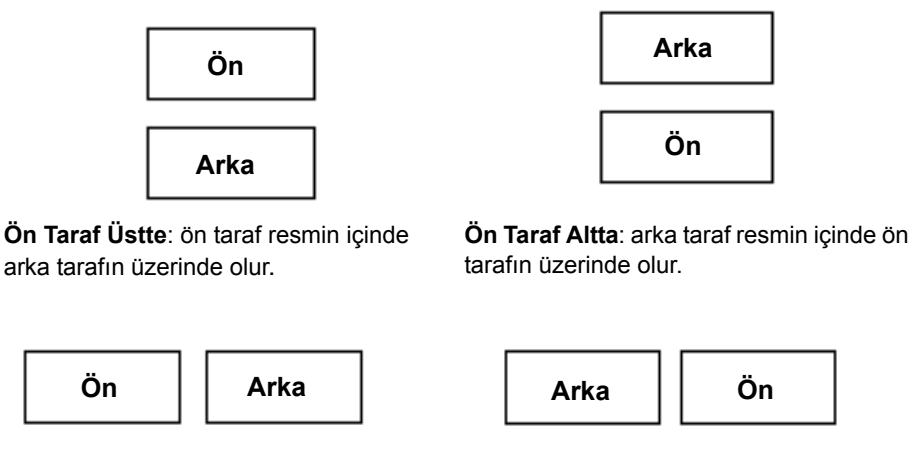

**Ön Taraf Solda**: ön taraf resmin içinde arka tarafın solunda olur.

**Ön Taraf Sağda**: resimde arka taraf ön tarafın solunda olacaktır.

NOTLAR:

- Bu seçenek yalnızca çift taraflı tarayıcı modellerinde kullanılabilir.
- Bu seçenek yalnızca, *Input document is* (Giriş belgesi) **Two Sided**  (İki Taraflı) olarak ayarlandığı, *Different settings per side* (Her yüz için farklı ayarlar) seçeneği **off** (kapalı), *Images per side* (Bir yüzdeki resim sayısı) seçeneğinin ise **One** (Bir) olarak ayarlandığı durumlarda kullanılabilir ve belge, Document Feeder'dan (Belge Besleyici) taranır.
- Bu seçenek önizleme görüntüsüne uygulanmaz.

**Images per side** (Bir yüzdeki resim sayısı) — görüntüleme ayarlarınıza bağlı olarak, tarayıcının bir yüzde kaç tane resim oluşturacağını belirtir.

- **One** (Bir): tarayıcının bir resim oluşturmasını istediğinizi belirtir.
- **One Based on Document Content** (Bir Belge İçeriğine Bağlı Olarak): Tarayıcının, belgenin renkli/gri tonlamalı mı yoksa siyah beyaz mı olduğunu otomatik olarak algılamasını istediğinizi belirtir. Bu seçenek önizleme görüntüsüne uygulanmaz.
- **Multiple** (Çok): tarayıcının birden çok resim oluşturmasını istediğinizi belirtir.
- NOT: **Images per side** (Bir yüzdeki resim sayısı) seçeneğinden *One Based on Document Content* (Bir - Belge İçeriğine Bağlı Olarak) seçeneğini belirlerseniz, Content Settings (İçerik Ayarları) sekmesi görüntülenir.

**Images to Configure** (Yapılandırılacak Resimler) — hangi elektronik resimleri yapılandırmak istediğiniz belirtir.

- NOT: Bu, yalnızca *Images per side* (Bir yüzdeki resim sayısı) seçeneğinde **One** (Bir) dışında bir değer seçerseniz kullanılabilir. Gelişmiş seçenekleri yapılandırma prosedürleri için, ileride yer alan bu bölümlere bakın:
	- *Belgelerinizin içeriğine göre renkli/gri tonlamalı veya siyah beyaz resimler oluşturma, Örnek 1.*
	- *Belgenin her yüzü için birden çok resim oluşturma, Örnek 2.*
	- *Belgenin her yüzü için farklı ayarlar oluşturma, Örnek 3.*

Hazır olduğunda, resimlerin tarayıcı tarafından tarama uygulamasına teslim edileceği sırayı seçmek için yukarı ve aşağı okları kullanın.

#### **Araç Çubuğu düğmeleri**

- **Add** (Ekle): yapılandırma listesinin altında bir resim türü ekler. ÷
- **Letter Değiştir**: seçili durumdaki resim türünü değiştirmenize olanak verir.
	- **Sil**: seçili resim türünü kaldırır.

**Done** (Bitti) - sizi Image Settings (Resim Ayarları) penceresine döndürür.

#### **Content Settings (İçerik Ayarları) sekmesi**

Content Settings (İçerik Ayarları) sekmesindeki seçenekler bir veya iki taraflı işler için kullanılabilir.

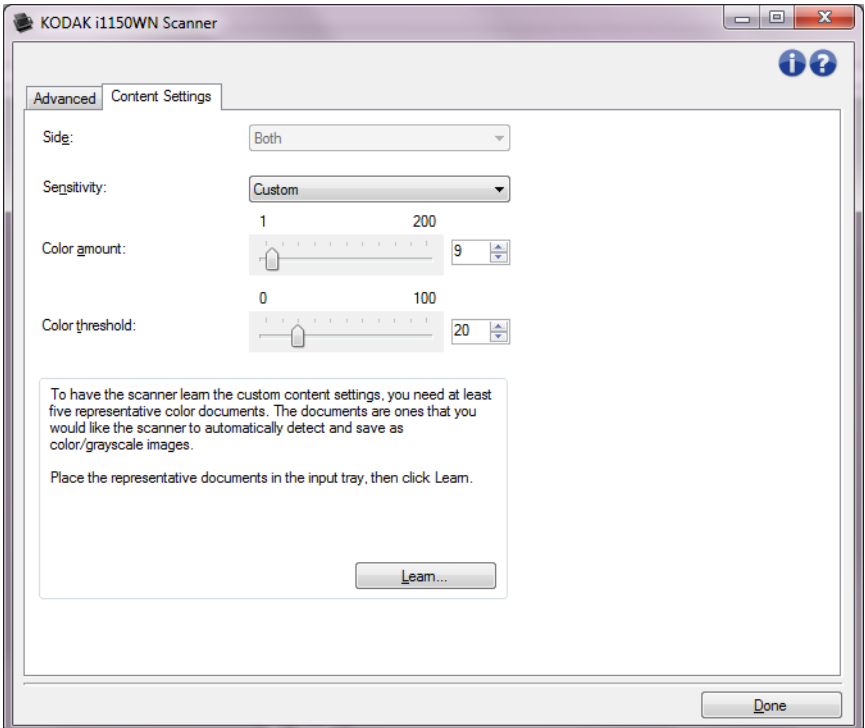

**Side** (Taraf) — *Sensitivity (Duyarlık)* ayarlarının hangi tarafa uygulandığını belirler. Bu seçenek, yalnızca, Advanced (Gelişmiş) sekmesinde **Different settings per side** (Her yüz için farklı ayarlar) seçildiğinde kullanılabilir.

**Sensitivity** (Duyarlılık)

- **(yok)**
- **Düşük**: renkli/gri tonlamalı resimler olarak yalnızca küçük miktarda renk kaydedilmesini gerektiren belgeler. Büyük kısmı siyah metin olup küçük logolar içeren veya küçük miktarlarda vurgulanmış metin ya da küçük renkli fotoğraflar içeren belgeleri yakalamak için kullanılır.
- **Orta**: renkli/gri tonlamalı resimler olarak kaydedilmeden önce, Low (Düşük) seçeneğine kıyasla daha fazla renk gerektiren belgeler.
- **Yüksek**: renkli/gri tonlamalı resimler olarak kaydedilmeden önce, Medium (Orta) seçeneğine kıyasla daha fazla renk gerektiren belgeler. Orta-büyük boyutlu renkli fotoğraflar içeren belgeleri, düz siyah metin içeren belgelerden ayırt etmek için kullanılır. Nötr renkli fotoğrafların doğru olarak yakalanmaları için *Renk eşiği* veya *Renk miktarı* değerlerinde ayarlamalar gerekebilir.
- **Özel**: *Color amount* (Renk miktarı) ve/veya *Color threshold* (Renk eşiği) değerlerini el ile ayarlayabilmenizi sağlar.
	- NOT: Sensitivity (Duyarlılık) değerlerini ayarlarken **Medium** (Orta) seçeneğiyle başlamanız ve genel bir iş takımı taramanız önerilir. Çok fazla belge siyah beyaz yerine renkli/gri tonlamalı olarak getirilirse, ayarı **Yüksek** olarak değiştirin ve işi yeniden çalıştırın. Çok az belge siyah beyaz yerine renkli/gri tonlamalı olarak getirilirse, ayarı **Düşük** olarak değiştirin ve işi yeniden çalıştırın. Bu seçeneklerden hiçbiri istenen sonucu sağlamazsa, Color Amount (Renk Miktarı) ve/veya Color Threshold (Renk Eşiği) seçeneğini el ile ayarlamak için **Custom**'ı (Özel) seçin. **Custom** (Özel) seçeneği ayrıca, tarayıcı için belgeleri analiz etme ve ayarlar önerme yöntemi sağlayan *Learn (Öğren)* moduna erişim sağlar.

**Color amount** (Renk miktarı) — renkli veya gri tonlamalı olarak kaydedilebilmesi için belgede bulunması gereken renk miktarı. *Renk miktarı* değeri arttıkça daha fazla renk pikseli gerekir. Geçerli değerler **1** - **200** arasındadır.

**Color threshold** (Renk eşiği) — Belirli bir rengin renk miktarı hesaplamasına dahil edileceği renk eşiği veya doygunluğu (örneğin, soluk mavi - koyu mavi karşılaştırması). Yüksek değerler, daha koyu bir rengin gerekli olduğunu gösterir. Geçerli değerler **0** - **100** arasındadır.

**Öğren** — Ayarlarınızı örnek olarak taranan renkli belgelere dayanarak hesaplamanızı sağlar. **Learn** (Öğren) öğesini seçmeden önce, giriş tepsisine en az 5 adet örnek renkli belge yerleştirin. Önerilen *Color amount* (Renk miktarı) ayarını belirlemek için belgeler taranır ve çözümlenir.

Bu Color amount (Renk miktarı) ve Color threshold (Renk eşiği) sürgülü çubukları otomatik olarak güncelleştirilir. Bu değerler, iş takımınızla istenen sonuçları sağlamazsa *Renk eşiği*'ni el ile ayarlamanız gerekebilir.

**Belgelerinizin içeriğine göre renkli/gri tonlamalı veya siyah beyaz resimler oluşturma, Örnek 1**

Bu örnekte, her iki tarafında bilgi bulunan renkli ve siyah beyaz belgelerin karışımından oluşan bir tarama oturumu yapılandırmak istediğinizi düşünelim. Ayrıca, tarayıcının sayfanın renkli olup olmadığını algılamasını ve buna göre renkli veya siyah beyaz bir resim çıkarmasını istiyorsunuz.

- 1. Ana Scanner (Tarayıcı) penceresinden istediğiniz çıkışı en iyi anlatan **Setting Shortcut** (Ayar Kısayolu) öğesini seçin.
- 2. Resim Ayarları penceresini görüntülemek için **Ayarlar**'ı seçin.
- 3. Advanced (Gelişmiş) sekmesini görüntülemek için, Image Settings (Resim Ayarları) penceresinde **Advanced Image Setup** (Gelişmiş Resim Ayarları) simgesini seçin.
- 4. **Input document is** (Giriş belgesi): **Two Sided 'ı** (İki Taraflı) **seçin**.
- 5. **Images per side** (Bir yüzdeki resim sayısı): **One Based on Document Content** (Bir - Belge İçeriğine Göre).
- NOT: Şimdi Advanced (Gelişmiş) sekmesinde *Images to Configure* (Yapılandırılacak Resimler) alanı görüntülenir; bir renkli resim öğesi ile bir siyah beyaz resim öğesi içerir. Content Settings (İçerik Ayarları) sekmesi de görüntülenecektir.

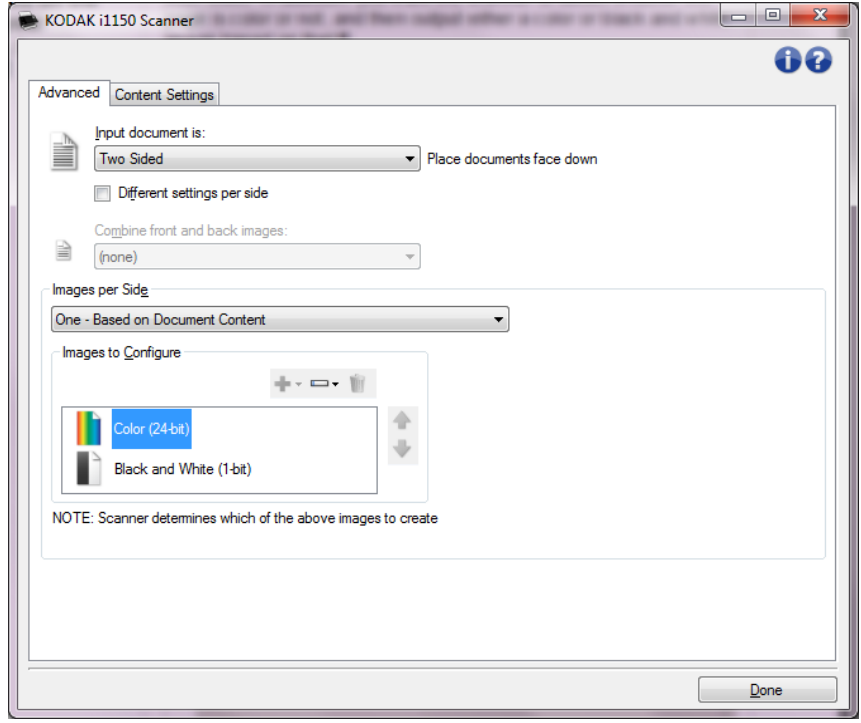

- 6. Renkli resim yerine gri tonlamalı bir resim isterseniz, belgede yeterli renk algılandığında:
	- *Color (24-bit)* (Renkli (24 bit)) seçeneğinin belirlendiğinden emin olun
	- seçenek listesi görüntülemek için **Change** (Değiştir) öğesini seçin
	- **Grayscale** (Gri tonlamalı) öğesini seçin

7. **Content Settings** (İçerik Ayarları) sekmesine gidin.

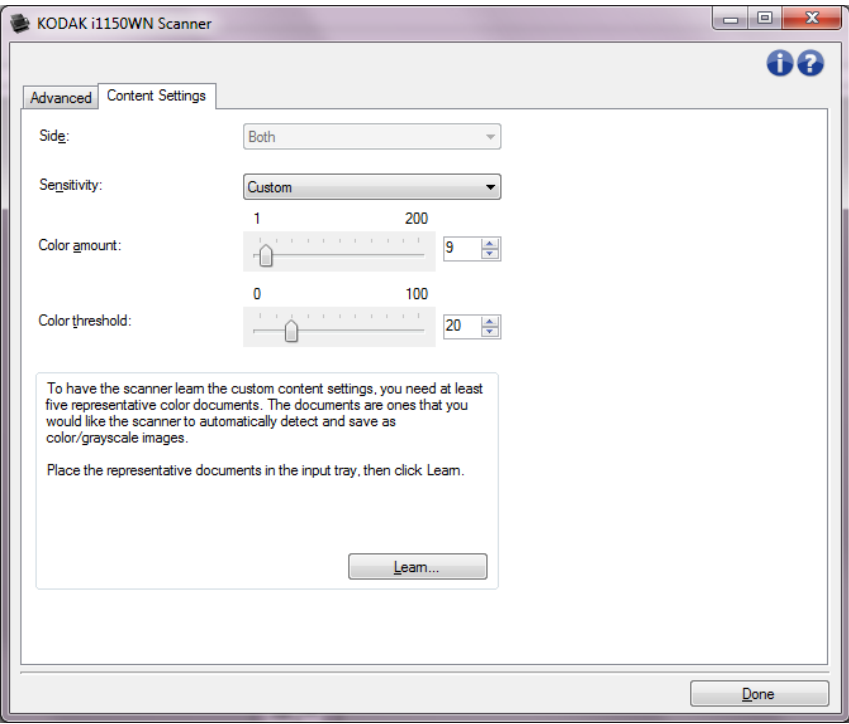

- 8. Bir **Sensitivity** (Duyarlılık) seçeneği belirleyin.
- 9. Image Settings (Resim Ayarları) penceresine dönmek için **Done** (Bitti) düğmesini seçin.
	- NOT: Şimdi *Side* (Taraf) seçeneğinin iki girişi olduğunu göreceksiniz: **Both** (Her İkisi): **Black and White** (Siyah Beyaz) **(1 bit)** ve **Both** (Her ikisi): **Color (24-bit)** (Renkli (24 bit)).

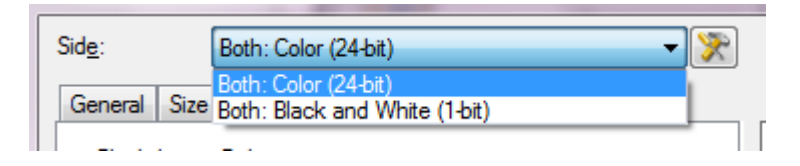

#### 10.**Taraf seçin: Both** (Her ikisi)**: Renkli (24 bit).**

- NOT: Image Settings (Resim Ayarları) penceresindeki kalan sekmelerde renkli resim ayarlarında diğer değişiklikleri yapın.
- 11. **Taraf seçin: Both** (Her ikisi)**: Black and White** (Siyah Beyaz) **(1 bit) öğesi için kullanılabilir**.
	- NOT: Image Settings (Resim Ayarları) penceresindeki geri kalan sekmelerde siyah beyaz resim ayarlarında diğer değişiklikleri yapın.
- 12.Bitirince, ana Scanner (Tarayıcı) penceresine dönmek için **Home**  (Giriş) öğesini seçin ve ardından seçimlerinizi kısayola kaydetmek için **Save** (Kaydet) öğesini seçin.

### **Belgenin her yüzü için birden çok resim oluşturma, Örnek 2**

Bu örnekte, her iki tarafında bilgi bulunan belgelerle bir tarama oturumu yapılandırmak istediğinizi ve tarayıcının, her belgenin her tarafı için hem renkli, hem siyah beyaz resim üretmesini istediğinizi düşünelim.

- 1. Ana Scanner (Tarayıcı) penceresinden istediğiniz çıkışı en iyi anlatan **Setting Shortcut** (Ayar Kısayolu) öğesini seçin.
- 2. Resim Ayarları penceresini görüntülemek için **Ayarlar**'ı seçin.
- 3. Advanced (Gelişmiş) sekmesini görüntülemek için, Image Settings (Resim Ayarları) penceresinde **Advanced Image Setup** (Gelişmiş Resim Ayarları) simgesini seçin.
- 4. **Input document is** (Giriş belgesi)**: Two Sided 'ı** (İki Taraflı) **seçin**.
- 5. **Images per side** (Bir yüzdeki resim sayısı)**: Multiple** (Çok) **öğesini seçin**.
	- NOT: Şimdi Advanced (Gelişmiş) sekmesinde *Images to Configure* (Yapılandırılacak Resimler) alanı görüntülenir; bir renkli resim öğesi ile bir siyah beyaz resim öğesi içerir.

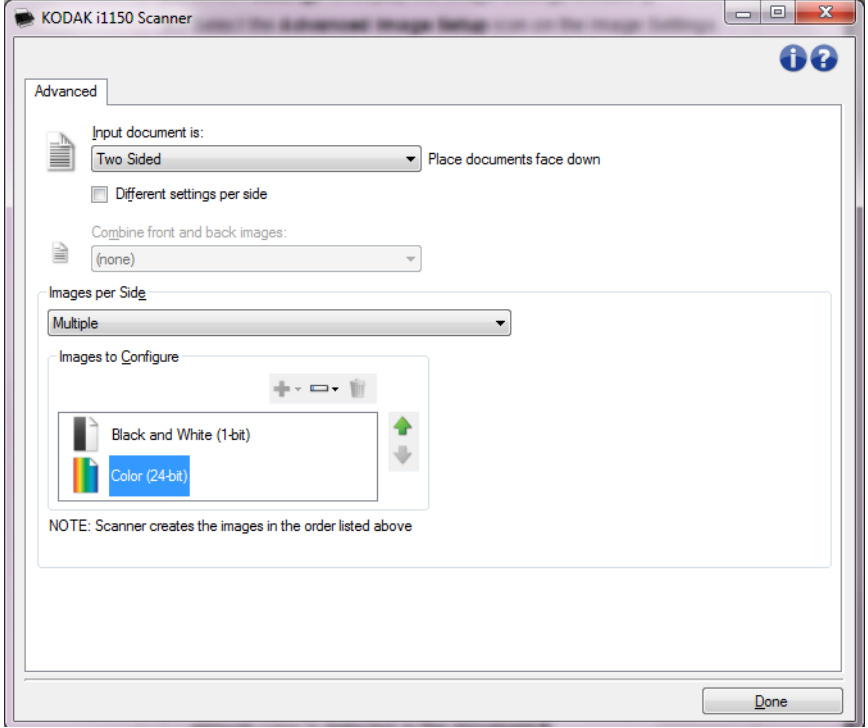

- 6. Renkli resim yerine gri tonlamalı bir resim isterseniz, belgede yeterli renk algılandığında:
	- *Color (24-bit)* (Renkli (24 bit)) seçeneğinin belirlendiğinden emin olun
	- Seçenek listesi görüntülemek için **Change** (Değiştir) öğesini seçin
	- **Grayscale** (Gri tonlamalı) öğesini seçin
- 7. Varsayılan olarak tarayıcı listelenen ilk resmi üretir (bu örnekte siyah beyaz) ve tarama uygulamasına teslim eder, daha sonra listelenen ikinci resmi üretip teslim eder (bu örnekte renkli/gri tonlamalı). Önce renkli/gri tonlamalı resmin üretilmesini ve teslim edilmesini isterseniz:
	- *Color (24-bit)* (Renkli (24 bit)) seçeneğinin belirlendiğinden emin olun
	- Listeye önce renkli/gri tonlamalı resmi yerleştirmek için **Move up** (Yukarı taşı) öğesini seçin

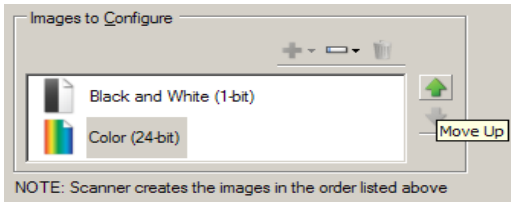

- 8. Image Settings (Resim Ayarları) penceresine dönmek için **Done**  (Bitti) düğmesini seçin.
	- NOT: Şimdi *Side* (Taraf) seçeneğinin iki girişi olduğunu göreceksiniz: **Both** (Her İkisi)**: Color (24 bit)** (Renkli (24 bit)) ve **Both** (Her İkisi)**: Black and White** (Siyah Beyaz) (1 bit).

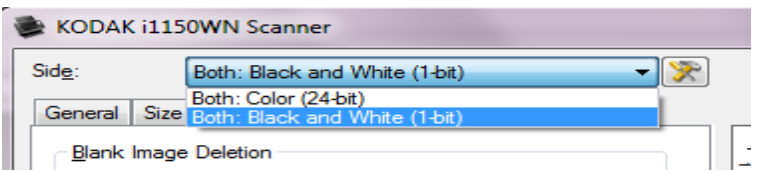

- 9. **Taraf seçin: Both** (Her ikisi)**: Color (24-bit)** (Renkli (24 bit)).
	- NOT: Image Settings (Resim Ayarları) penceresindeki kalan sekmelerde renkli resim ayarlarında diğer değişiklikleri yapın.
- 10.**Taraf seçin: Both** (Her ikisi)**: Black and White** (Siyah Beyaz) **(1 bit)**.
	- NOT: Image Settings (Resim Ayarları) penceresindeki geri kalan sekmelerde siyah beyaz resim ayarlarında diğer değişiklikleri yapın.
- 11. Bitirince, ana Scanner (Tarayıcı) penceresine dönmek için **Home**  (Giriş) öğesini seçin ve ardından seçimlerinizi kısayola kaydetmek için **Save** (Kaydet) öğesini seçin.

#### **Belgenin her yüzü için farklı ayarlar oluşturma, Örnek 3**

Bu örnekte ön yüzleri renkli, arka yüzleri ise siyah beyaz olan, iki taraflı bir belge akışını yapılandırmak istediğinizi varsayalım.

NOT: Bu örnek yalnızca çift taraflı tarayıcılar için kullanılabilir.

- 1. Zaten Advanced (Gelişmiş) sekmesinde değilseniz:
	- Ana Scanner (Tarayıcı) penceresinden istediğiniz çıkışı en iyi anlatan **Setting Shortcut** (Ayar Kısayolu) öğesini seçin.
	- Resim Ayarları penceresini görüntülemek için **Ayarlar**'ı seçin.
	- Advanced (Gelişmiş) sekmesini görüntülemek için, Image Settings (Resim Ayarları) penceresinde **Advanced Image Setup**  (Gelişmiş Resim Ayarları) simgesini seçin.
- 2. **Input document is** (Giriş belgesi)**: Two Sided 'ı** (İki Taraflı) **seçin**.
- 3. **Different settings per side** (Her yüz için farklı ayarlar) seçeneğini açın.
- 4. **Images per side** (Bir yüzdeki resim sayısı)**: One** (Bir).

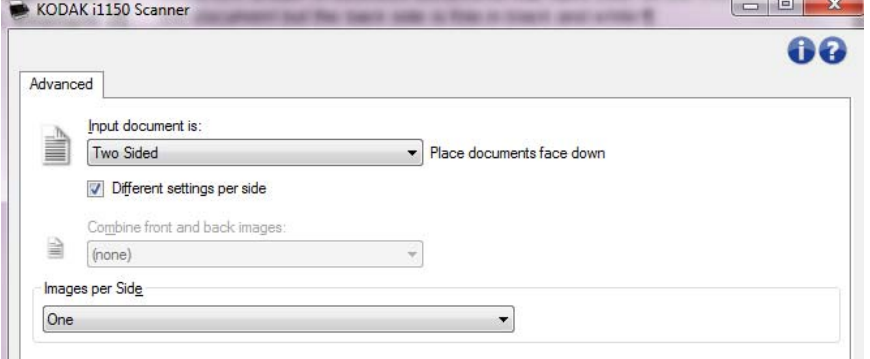

5. Image Settings (Resim Ayarları) penceresine dönmek için **Done** (Bitti) düğmesini seçin.

NOT: Şimdi *Side* (Taraf) seçeneğinin iki girişi olduğunu göreceksiniz: **Front** (Ön) ve **Back** (Arka).

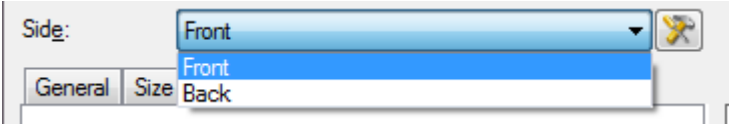

- 6. **Taraf seçin: Front** (Ön) öğesini seçin.
- 7. (General) Genel sekmesinde *Scan as* (Farklı Tara) seçeneği için **Color (24-bit)** (Renkli (24 bit)) öğesini seçin.
	- NOT: Image Settings (Resim Ayarları) penceresindeki geri kalan sekmelerde ön taraf ayarlarında diğer değişiklikleri yapın.
- 8. **Taraf seçin: Back** (Arka) öğesini seçin.
- 9. General (Genel) sekmesinde *Scan as* (Farklı Tara) seçeneği için **Black and White** (Siyah Beyaz) **(1 bit)** seçeneğini belirleyin.

NOT: Image Settings (Resim Ayarları) penceresindeki geri kalan sekmelerde arka taraf ayarlarında diğer değişiklikleri yapın.

10.Bitirince, ana Scanner (Tarayıcı) penceresine dönmek için **Home**  (Giriş) öğesini seçin ve ardından seçimlerinizi kısayola kaydetmek için **Save** (Kaydet) öğesini seçin.

# **Yeni Ayar Kısayolu oluşturma**

1. Ana Scanner (Tarayıcı) penceresinde, listeden bir Ayar Kısayolu seçin. İstenen görüntü çıkışını en yakın şekilde tanımlayan bir kısayol seçmeniz önerilir.

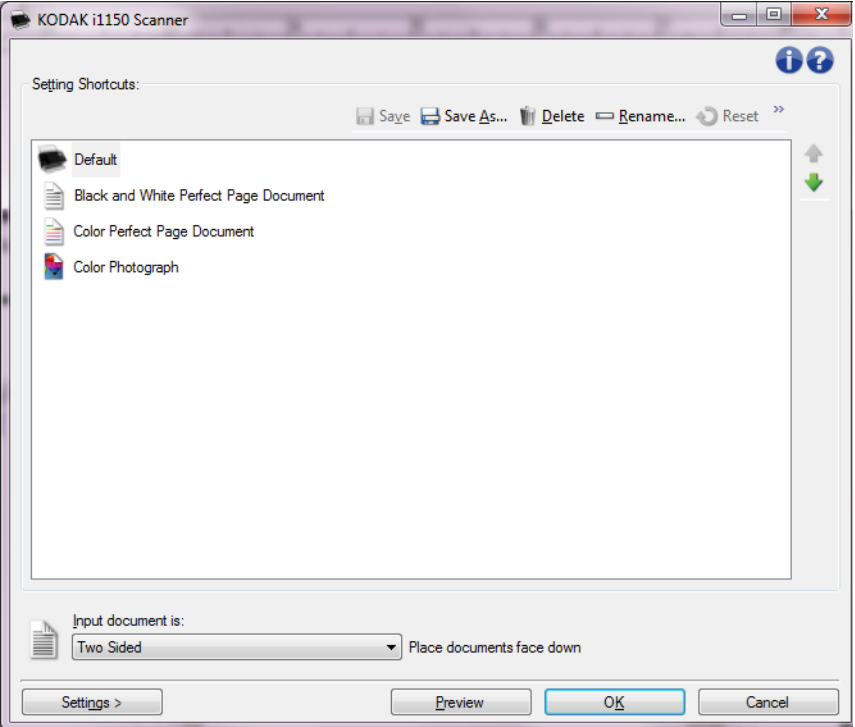

- 2. Belgenizin önünün mü, arkasının mı, yoksa her iki tarafının mı elektronik resmini yakalamak istediğinizi belirleyin ve *Input document is* (Giriş belgesi) alanından seçimi yapın.
- 3. Ana Scanner (Tarayıcı) penceresinde **Settings** (Ayarlar) öğesini seçin. Image Settings (Resim Ayarları) penceresinin General (Genel) sekmesi görüntülenir.

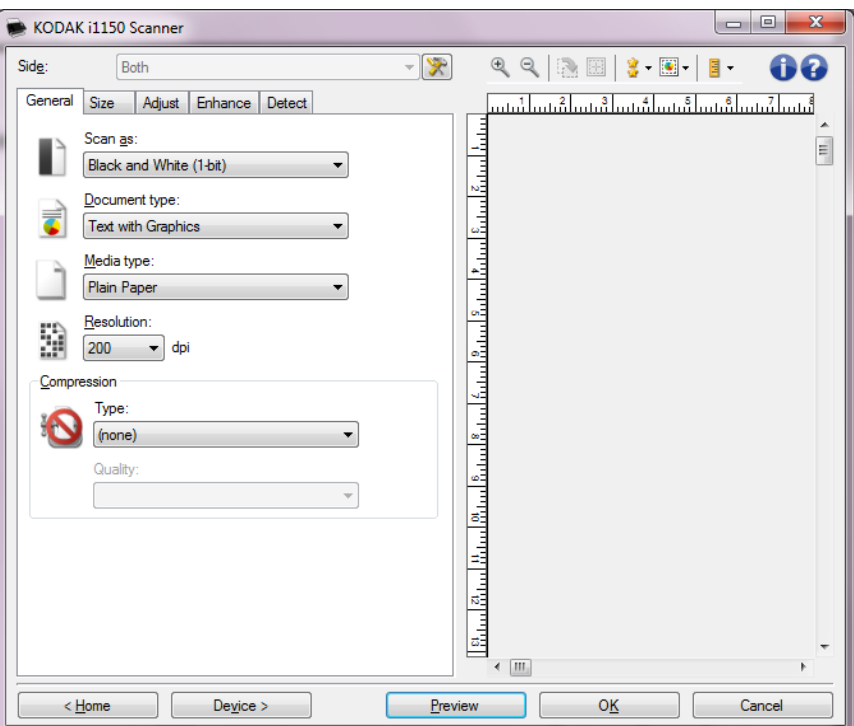

- 4. General (Genel) sekmesinde uygun seçenekleri belirleyin.
	- NOT: Gerekirse, diğer sekmelerdeki her ayarı gözden geçirin ve değişiklikleri yapın.
- 5. Tarayıcının giriş tepsisine örnek bir belge yerleştirin.
- 6. Ortaya çıkan resmi gözden geçirmek için **Preview** (Önizleme) öğesini seçin.
	- NOT: Resimler kabul edilemezse, farklı bir önceden tanımlanmış Ayar Kısayolu seçebilir veya Image Settings (Resim Ayarları) penceresindeki geri kalan sekmelerde ek değişiklikler yapabilirsiniz.
- 7. Device Settings (Aygıt Ayarları) penceresini görüntülemek için, Image Settings (Resim Ayarları) penceresinde **Device** (Aygıt) öğesini seçerek istediğiniz Device (Aygıt) ayarlarını tanımlayın.
- 8. Her sekmeyi gözden geçirin ve uygun seçenekleri veya tarayıcının gerçekleştirmesini istediğiniz eylemleri seçin.
- 9. Ana Scanner (Tarayıcı) penceresine dönmek için **Home** (Giriş) öğesini seçin.
- 10.Save As (Farklı Kaydet) penceresini görüntülemek için **Save As**  (Farklı Kaydet) öğesini seçin.
- 11. Sizin için anlamlı olan yeni bir kısayol adı girin ve **Save** (Kaydet) öğesini seçin.

# **Resim Ayarlarını Değiştirme**

- 1. Ana Scanner (Tarayıcı) penceresinden, istediğiniz çıkışı en iyi tanımlayan bir Ayar Kısayolu seçin.
- 2. Ana Scanner (Tarayıcı) penceresinden *Input document is* (Giriş belgesi) seçeneğini belirleyin.
- 3. Image Settings (Resim Ayarları) penceresini görüntülemek için **Settings** (Ayarlar) öğesini seçin.

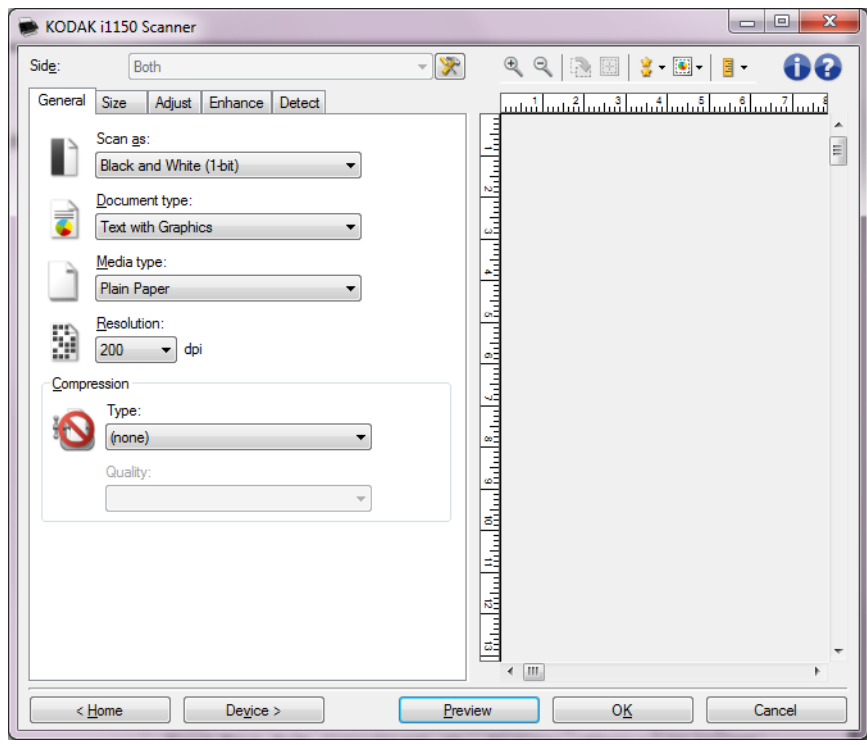

- 4. Herhangi bir ayar yapmadan önce, kullanılabilen seçenekleri tanımak için Image Settings (Resim Ayarları) penceresindeki sekmelere göz atın.
- 5. Kullanmak istediğiniz her seçenek için, tarayıcının tarama sırasında gerçekleştirmesini istediğiniz uygun seçimleri yapın.
- 6. Seçeneklerinizin sonucunu görmek isterseniz:
	- Tarayıcının giriş tepsisine örnek bir belge yerleştirin.
	- Önizleme taraması gerçekleştirmek için **Preview** (Önizleme) öğesini seçin.

NOTLAR:

- Resimler kabul edilemezse, farklı bir Ayar Kısayolu seçebilir veya Image Settings (Resim Ayarları) penceresinde her sekmeyi yeniden gözden geçirerek geçerli Ayar Kısayolu ile çalışmaya devam edebilirsiniz. Gerekirse bu adımı yineleyin.
- Etkileşimli değişiklikler yapıyorsanız, en yüksek önizleme kalitesini kullanarak resme önizleme yapmanız önerilir.
- 7. Bitirince, ana Scanner (Tarayıcı) penceresine dönmek için **Home**  (Giriş) öğesini seçin ve ardından seçimlerinizi kısayola kaydetmek için **Save** (Kaydet) öğesini seçin.

# **Device Settings (Aygıt Ayarları) penceresi**

Bu pencereden, kullanılabilir sekmeleri kullanarak, tüm tarayıcıya özgü seçeneklerin yanı sıra tanı işlemlerini de ayarlayabilirsiniz. Device Settings (Aygıt Ayarları) penceresinde kullanılan değerler, seçili *Ayar Kısayolu*'na kaydedilir. Device Settings (Aygıt Ayarları) penceresinde General (Genel), Transport (Aktarım) ve Multifeed (Çoklu Besleme) sekmeleri yer alır.

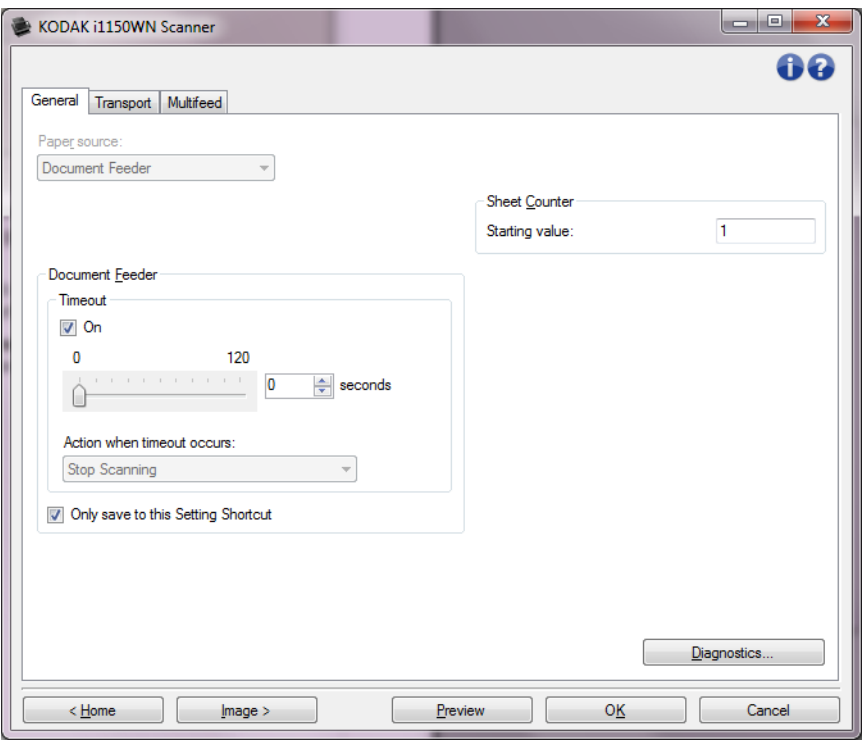

**Home** (Giriş) — sizi ana Scanner (Tarayıcı) penceresine döndürür.

**Image** (Resim) — Image Settings (Resim Ayarları) penceresini görüntüler.

**Preview** (Önizleme) — bir tarama başlatır ve ardından, tarama resmi önizleme alanına yerleştirilmiş olarak Image Settings (Resim Ayarları) penceresini görüntüler. Görüntülenen resim, geçerli kısayol ayarlarınızı temel alan bir örnektir.

**OK/Scan** (Tamam/Tara) — seçildiğinde, kaydedilmemiş değişiklikleri kaydetmeniz istenir.

NOT: Bu düğme **OK** (Tamam) ise, kaydedilmemiş değişiklikler geçerli tarama oturumu için geçerli kalacaktır.

**Cancel** (İptal) — hiçbir değişikliği kaydetmeden, ana Scanner (Tarayıcı) penceresini kapatır.

#### **Bilgi Simgeleri**

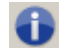

**Hakkında**: tarayıcının sürümünü ve telif hakkı bilgilerini görüntüler.

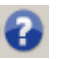

**Yardım**: o sırada görüntülenen pencere için yardım bilgilerini görüntüler.

#### **Device (Aygıt) - General (Genel) sekmesi**

General (Genel) sekmesi tarayıcıya özgü seçenekleri ayarlamanıza olanak tanır ve tarayıcı tanısına erişim sağlar.

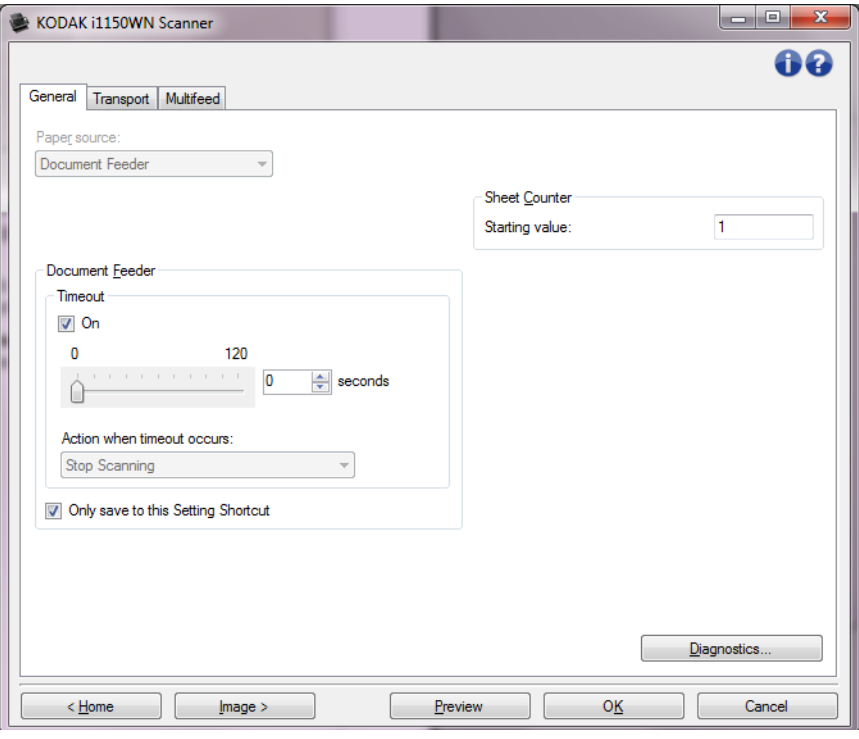

#### **Kağıt kaynağı**

- **Otomatik**: önce belge besleyicide kağıt arar. Giriş tepsisinde belge yoksa, tarayıcı düz yataktan tarar.
- **Document Feeder** (Belge Besleyici): tarayıcı yalnızca giriş tepsisindeki belgeleri tarar.
- **Düz Yatak**: tarayıcı düz yataktan tarar.

NOTLAR:

- **Automatic** (Otomatik) ve **Flatbed** (Düz yatak) seçenekleri yalnızca, tarama uygulaması tarayıcıya bağlandığında düz yatak aksesuarınız takılıysa kullanılabilir.
- Düz Platform Aksesuarı *Kodak* i1150WN ve i1190WN Tarayıcılar için mevcut değildir.

#### **Belge Besleyici**

- **Timeout** (Zaman aşımı): tarayıcının, zaman aşımı gerçekleşmeden önce, son belgenin besleyiciye girmesinden sonra bekleyeceği süreyi seçmenize olanak sağlar.
- **Zaman aşımı oluştuğundaki eylem**: belge besleyici zaman aşımına ulaşıldığında gerçekleştirilecek eylemi gösterir.
	- **Stop Scanning** (Taramayı Durdur): Tarama durdurulur ve kontrol yeniden tarama uygulamasına geçer (örneğin, iş sonlandırılır).

**Sheet Counter** (Sayfa Sayacı) — Tarayıcıya konulan bir sonraki kağıda atanacak numarayı girer. Bu, tarayıcı tarafından sırayla artırılır ve resim üstbilgisinde döndürülür.

**Diagnostics** (Tanılama) — Diagnostics (Tanılama) sekmesini görüntüler.

#### **Device (Aygıt) - Transport (Aktarım) sekmesi**

Aktarım sekmesi tarayıcınızın aktarım alanında nasıl yönetildiğiyle ilgili seçenekleri ayarlamanıza olanak verir.

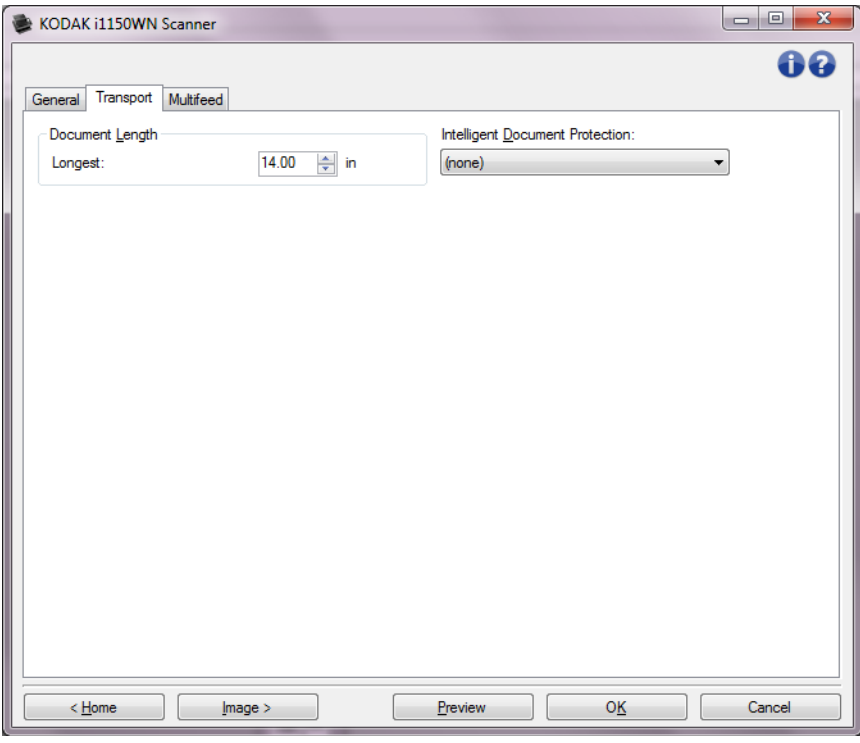

#### **Belge Uzunluğu**

• **Maksimum Uzunluk**: belge grubunuzdaki en uzun belgenin uzunluğunu belirten bir değer seçin.

NOTLAR:

- Bu değeri değiştirmek aşağıdaki ayarlar için maksimum değerleri etkileyecektir: *Image Size* (Resim Boyutu) *- Outline* (Anahat); *Multifeed* (Çoklu Besleme) *- Length Detection* (Uzunluk Algılama).
- *Farklı tara* ve *Çözünürlük* seçeneklerine yönelik her ayar kombinasyonu en yüksek uzunluklarda desteklenmez. Uygulamalarda daha fazla esneklik sağlamak için, tarayıcı uzunluğu desteklenmeyen bir belge belirlemediği sürece bir hata oluşturmaz.
- Tarayıcının genel çıkışı yüksek uzunluklarda düşürülebilir.
- **Akıllı Belge Koruması**: tarayıcıya yanlış giren belgeleri tarayıcının hangi şiddetle tespit edeceğini seçmenizi sağlar. Bu durum, belgeler tarama için düzgün hazırlanmadığında oluşabilir (örn. zımbalı veya ataşlı belgeler).
	- **(yok)**
	- **Minimum**: tarayıcı, tespit etmek istemediğiniz belgelerde çok sık duruyorsa bu seçeneği belirleyin.

NOT: Tespit etme işleminden önce belgeler daha fazla hasar görmüş olabilir.

- **Normal**: belge hasarını en aza indirme ve tarayıcıyı gereksiz yere durdurma arasında bir denge oluşturacağı için, bu önerilen seçimdir.
- **Maksimum**: en az belge hasarı için bu seçeneği belirleyin. NOT: Bu, tarayıcının gereksiz yere durmasını sağlayabilir.

#### **Device (Aygıt) - Multifeed (Çoklu Besleme) sekmesi**

Çoklu besleme algılaması, besleyiciye birbirilerinin üstünde girebilecek belgeleri algılayarak, belge işlemeye yardımcı olur. Çoklu beslemeler, zımbalanmış belgeler, belgelerdeki yapışkanlar veya elektrostatik olarak yüklenmiş belgeler nedeniyle gerçekleşebilir.

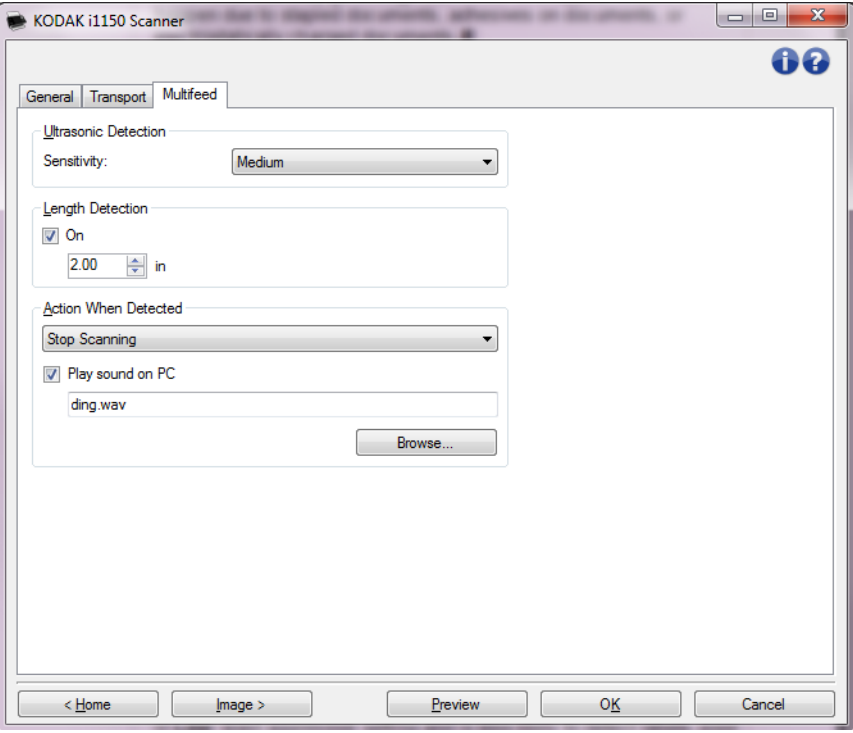

**Ultrasonic Detection** (Ultrasonik Algılama)

**Sensitivity** (Duyarlılık) — tarayıcıya birden çok belge beslenip beslenmediğini belirlemek için tarayıcının çalışma yoğunluğunu denetler. Çoklu beslemeler, belgeler arasındaki hava boşlukları algılanarak tetiklenir. Bu, karışık kalınlıklarda belgeler içeren iş takımlarıyla çoklu besleme algılamasının kullanılmasına olanak verir.

- **(yok)**
- **Düşük**: en az etkin olan ayardır; etiketleri ve düşük kaliteli, kalın veya buruşmuş belgeleri çoklu besleme olarak algılama olasılığı düşüktür.
- **Orta**: iş setinizde farklı kalınlıklarda belgeler veya belgeye eklenmiş etiketler varsa bu ayarı kullanın. Etiket malzemesine bağlı olarak çoğu etiketli belge çoklu beslenen belge olarak algılanmaz.
- **Yüksek**: en etkin ayardır. Tüm belgelerin kalınlığı 20 libreden fazla değilse, bu ayarı kullanmak uygundur.
	- NOT: Ayar ne olursa olsun, "yapışkan" notlar yine çoklu besleme belgeleri olarak algılanabilir.

**Length Detection** (Uzunluk Algılama) — iş takımınızdaki belgelerin maksimum uzunluğunu seçmenize olanak sağlar. Tarayıcı o uzunlukta veya daha uzun bir belge algılarsa, çoklu besleme gerçekleştiğini belirler. Bu seçeneği **kapalı** duruma getirebilir veya bir uzunluk ayarlayabilirsiniz. **Action When Detected** (Algılandığındaki Eylem) — çoklu besleme algılandığında tarayıcının gerçekleştirmesini istediğiniz eylemi seçin. Tüm seçeneklerde, koşul tarayıcı günlüğüne kaydedilir.

- **Taramayı Durdur**: tarama durdurulur ve kontrol yeniden tarama uygulamasına geçer (örneğin, iş sonlandırılır). Kağıt yolunun temizlendiğini doğrulayın ve tarama oturumunu tarama uygulamasından yeniden başlatın.
- **Taramayı Durdur görüntü oluştur**: tarama durdurulur ve kontrol yeniden tarama uygulamasına geçer (örneğin, iş sonlandırılır). Çoklu beslemeye uygulanmış belgenin görüntüleri oluşturulur. Kağıt yolunun temizlendiğini doğrulayın ve tarama oturumunu tarama uygulamasından yeniden başlatın.
- **Taramayı Durdur kağıdı yolda bırak**: tarama hemen durdurulur (kağıt yolu temizlenmeye çalışılmaz) ve kontrol yeniden tarama uygulamasına geçer (işi sonlandırır). Tarama uygulamasından tarama oturumunu yeniden başlatmadan önce kağıt yolundan belgeleri temizleyin.
- **Taramaya Devam Et**: tarayıcı taramaya devam eder.

**Play sound on PC** (PC'de ses çal) — çoklu besleme algılandığında PC'nin ses vermesini isterseniz bu seçeneği açın. İstediğiniz .wav dosyasını seçmek için **Gözat** düğmesini tıklatabilirsiniz.

NOT: PC'deki ses, tarayıcıda çoklu beslemenin tam algılandığı zamanda gerçekleşmeyebilir.

# **Device (Aygıt) ayarlarını değiştirme**

- 1. Ana Scanner (Tarayıcı) penceresinden, istediğiniz çıkışı en iyi tanımlayan bir Ayar Kısayolu seçin.
- 2. Resim Ayarları penceresini görüntülemek için **Ayarlar**'ı seçin.
- 3. Device Settings (Aygıt Ayarları) penceresini **görüntülemek için**  Device (Aygıt) öğesini seçin.

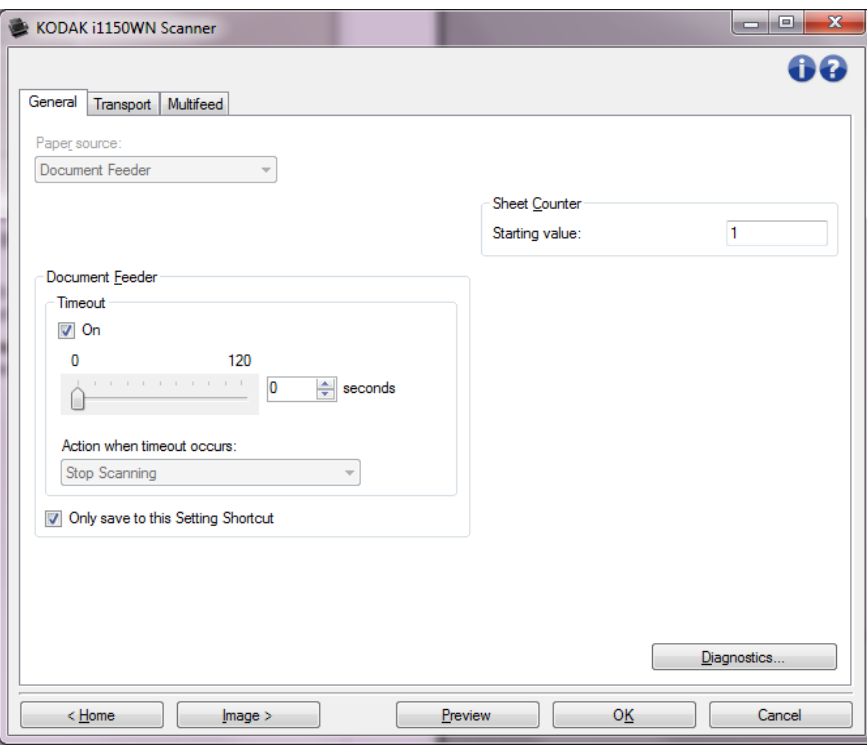

- 4. Herhangi bir ayar yapmadan önce, kullanılabilen seçenekleri tanımak için Device Settings (Aygıt Ayarları) penceresindeki sekmelere göz atın.
- 5. Kullanmak istediğiniz her seçenek için, tarayıcının tarama sırasında gerçekleştirmesini istediğiniz uygun seçimleri yapın.
- 6. Bitirince, ana Scanner (Tarayıcı) penceresine dönmek için **Home**  (Giriş) öğesini seçin ve ardından seçimlerinizi kısayola kaydetmek için **Save** (Kaydet) öğesini seçin.

# **Diagnostics (Tanı) penceresi**

Bu pencereden, tarayıcının tanı işlevlerine erişebilirsiniz. Diagnostics (Tanı) penceresi aşağıdaki sekmeleri içerir: General (Genel), Debug (Hata Ayıklama) ve Logs (Günlükler). Diagnostics (Tanı) penceresine, Device Settings (Aygıt Ayarları) penceresinin General (Genel) sekmesinde bulunan Diagnostics (Tanı) düğmesiyle erişilebilir.

**Device** (Aygıt) — Tanı işleminin gerçekleştirileceği aygıtı seçmenize olanak verir. Seçenekler şunlardır: **Document Feeder** (Belge Besleyici) veya **Flatbed** (Düz Yatak).

NOT: Bu seçenek yalnızca tarama uygulaması tarayıcıya bağlıyken düz yatak aksesuarınız takılıysa kullanılabilir.

**Done** (Bitti) — Device Settings (Aygıt Ayarları) penceresine dönmenizi sağlar.

#### **Diagnostics (Tanı) - General (Genel) sekmesi**

General (Genel) sekmesi, tarayıcı sınaması yapabilmenize ve tarayıcıyı kalibre etmenize izin verir.

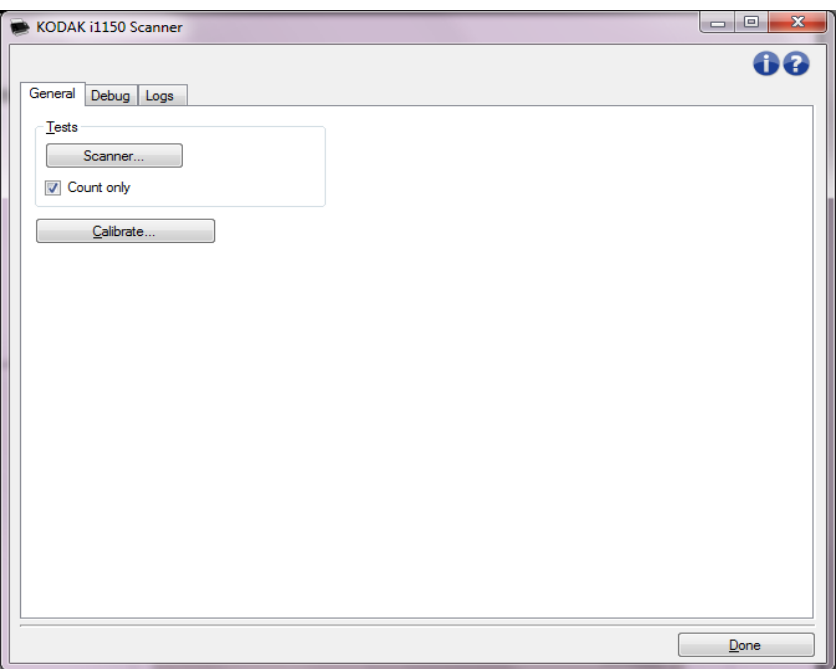

#### **Sınamalar**

- **Scanner** (Tarayıcı) güç açma otomatik sınamasına benzer ama daha kapsamlıdır. Bu düğmeyi tıklattığınızda, aygıt tüm tarayıcı donanımının çalışıp çalışmadığını belirleyecek bir dizi denetimden geçer.
- **Count only** (Yalnızca say) resimleri tarama uygulamasına göndermeden tarayıcıya giren belgeleri sayar. Bu sınama, bu seçeneğin etkin olduğu tarama oturumu sırasında gerçekleştirilir.
	- NOT: Bu sınama, tarama uygulamasının tarayıcı bağlantısı kesildiğinde otomatik olarak kapatılır.

**Calibrate** (Kalibre) — kalibrasyon penceresini görüntüler.

NOT: Sık kalibrasyon gerekli değildir veya önerilmez. Yalnızca destek personeliniz önerdiğinde kalibrasyon yapın.

#### **Diagnostics (Tanı) - Debug (Hata Ayıklama) sekmesi**

Debug (Hata Ayıklama) sekmesi, destek personelinin tarama kullanımıyla ilgili oluşabilecek herhangi bir sorunu tespit etmesini sağlayacak seçenekleri açabilmesini sağlar. Bu sekmede yalnızca Kodak Alaris destek ekibinin istemesi durumunda değişiklik yapmanız önerilir.

NOTLAR:

- Bu sekmedeki seçeneklerin tümü, yalnızca seçili Ayar Kısayolu için değil tüm Ayar Kısayolları için geçerlidir ve hemen kaydedilir.
- Bu sekmede herhangi bir değişiklik yapmak için, uygulamanızı yeniden başlatmanız gereklidir.

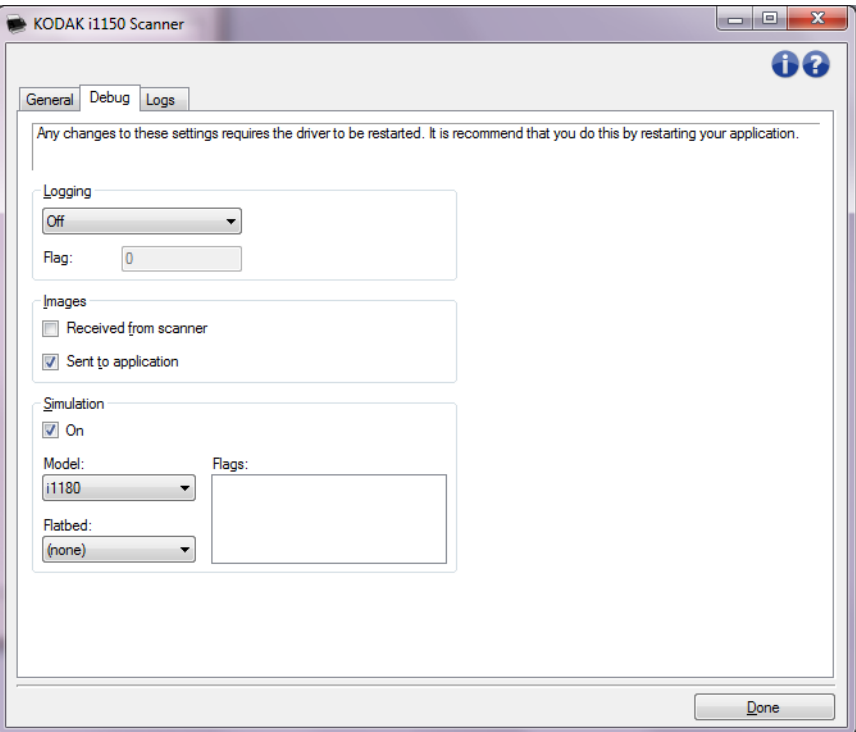

**Logging** (Günlük) — tarayıcı ve tarayıcı uygulaması arasındaki iletişimi kaydeder. Seçenekler şunlardır: **Off** (Kapalı), **On** (Açık) veya **Custom**  (Özel).

**Resimler - Received from scanner** (Tarayıcıdan alınan) — tarayıcıdan bilgisayara alınan resimleri kaydeder.

**Images - Sent To Application** (Resimler - Uygulamaya Gönderilen) tarayıcıdan tarama uygulamasına alınan resimleri kaydeder.

**Simulation** (Simülasyon) — gerçek tarama kullanmadan TWAIN Veri Kaynağı'nı kullanabilmenizi sağlar.

- **Model**: Simüle edilecek özel modeli seçmenize olanak verir.
- **Düz Yatak**: Simüle edilecek özel düz yatak aksesuarını seçmenize olanak verir.
- **Flags** (Bayrak): TWAIN Sürücünüz/Veri kaynağınız tarafından destekleniyorsa, bu simülasyon tarayıcınızın yüklediği aksesuar listesini içerecektir.

#### **Diagnostics (Tanı) - Logs (Günlükler) sekmesi**

Günlükler sekmesi, tarayıcı bilgilerini görüntülemenize olanak verir.

#### **Günlükler**

- **Genel**: tarayıcının sürüm bilgilerini, seri numarasını, takılı/yüklü aksesuarları, sayaçları vb. görüntüler.
- **Operatör**: tarayıcının günlüğünü görüntüler. Bu günlük yalnızca destek personeliniz tarafından temizlenebilir.

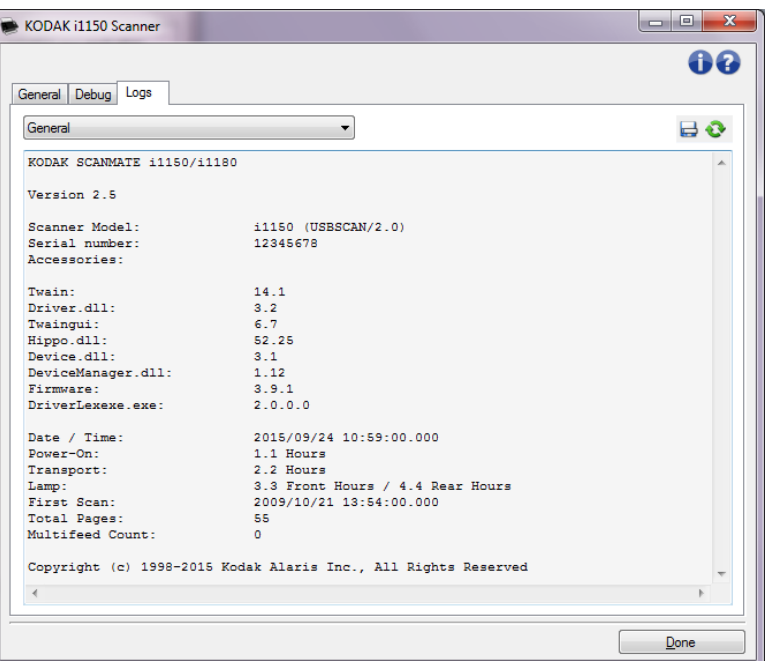

#### **Araç Çubuğu düğmeleri**

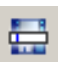

**Farklı Kaydet**: destek personelinizin gözden geçirmesi için tüm günlükleri kaydeder. Seçildiğinde, Farklı Kaydet penceresi görüntülenir:

- **Tanım**: günlükleri kaydetme sorunu/nedeni hakkında kısa bir açıklama girin
- **Klasör**: günlüklerin kaydedileceği konum.
- **Gözat**: kullanmak istediğiniz klasörü bulabilmeniz için, işletim sisteminin Dosya Aç penceresini görüntüler.
- **Hata ayıklama resimlerini ekle**: üretilen hata ayıklama resimlerini günlüklere ekler. Bu varsayılan olarak açılır ve yalnızca destek personeliniz tarafından önerildiğinde kapatılmalıdır.
- **Kaydet**: günlükleri .eklog uzantısıyla bir dosyaya kaydeder.

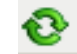

**Refresh** (Yenile): geçerli olarak görüntülenen günlüğü yeniler.

Kodak Alaris Inc. 2400 Mount Read Blvd. Rochester, NY 14615

Kodak ticari markası ve ticari giysisi, Eastman Kodak Company'den alınan lisansla kullanılmaktadır. © 2016 Kodak Alaris Inc. Tüm hakları saklıdır.